# **Versant管理者ユーザーガイド Account Administrator Quick Start Guide v9**

利用環境 (ブラウザ) : Google Chrome, Firefox

 $(())$  VERSANT

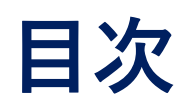

**目次** 1. ログイン (ScoreKeeper専用アカウント設定/GoogleまたLinkedInアカウントでログイン)

- 2. メニューについて
- 3. 基本設定
- 4. 受験者を登録する
- 5. 受験者のグループをつくる
- 6. テストを受験者に割り当てる (メール通知)
- 7. 受験状況の確認をする
- 8. ダッシュボード
- 9. レポートを発行する
- Report Managerについて
- メールテンプレートの指定方法
- スコアレポートを受験者に一斉配信する方法
- テストのステータスの表示の更新方法
- 有効期限切れのTINリストを発行する方法
- 参考資料

### **1. ログイン(Scorekeeper専⽤のアカウントを設定する場合)**

- ① アカウント設定の招待メールが届きます。
- ② メールの中の signin をクリック後、パスワードを設定し、利用規約をご確認の上アカウントを有効にしてください。
- https://www.versanttest.com/scorekeeper/loginからサインインしてください。

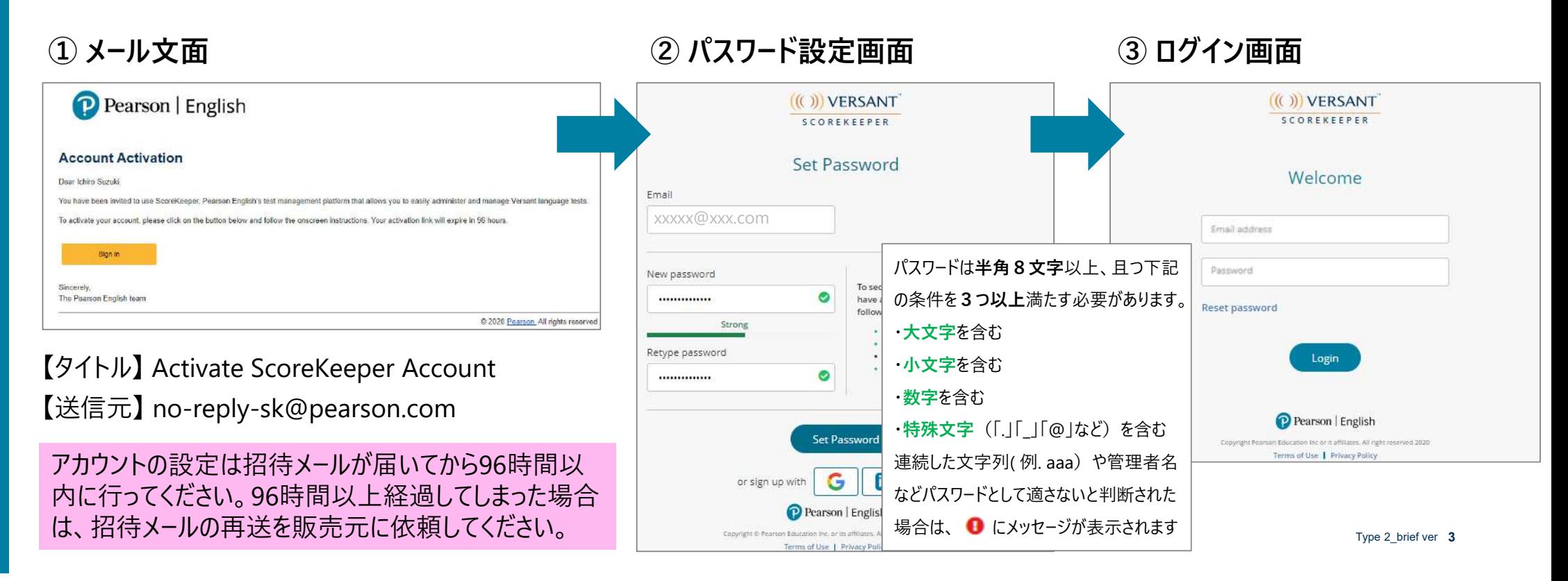

### **1. ログイン(GoogleまたはLinkedInアカウントでログインする場合)**

① アカウント設定の招待メールが届きます。

2 メールの中の signin をクリック後、GoogleまたはLinkedInのアイコンをクリックして、ログインしてください。 ※GoogleまたはLinkedInでご利用中のメールアドレスで、管理者登録を行う必要があります。

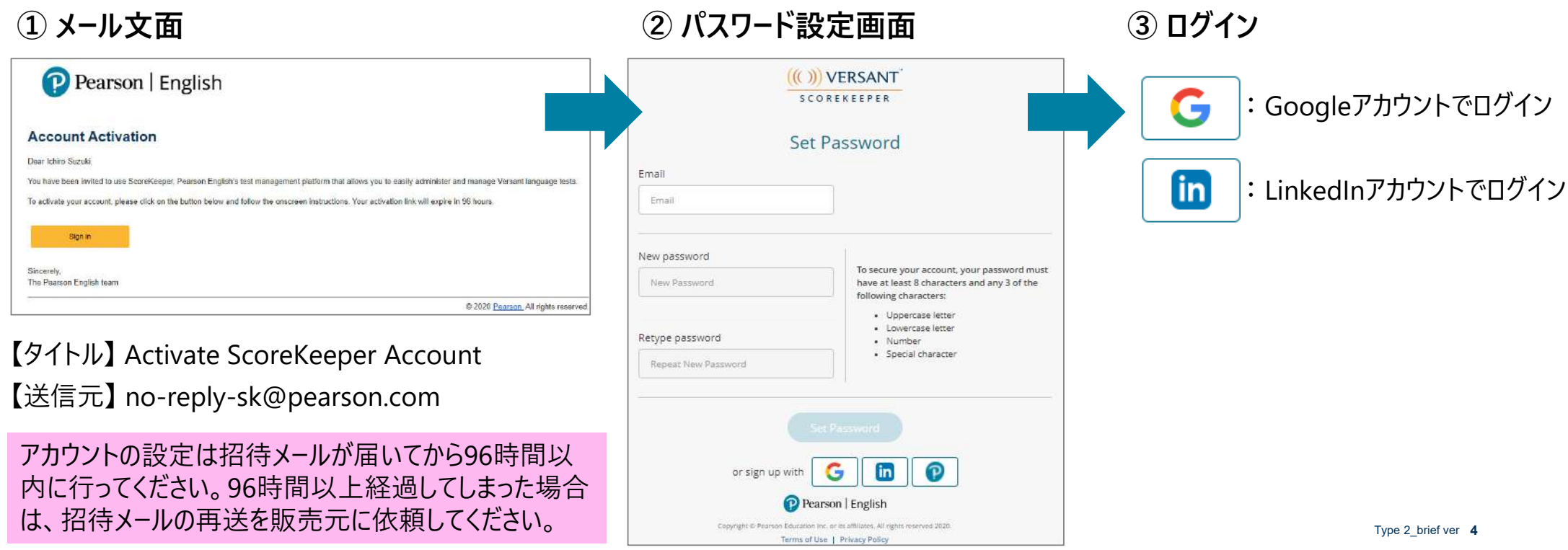

**2. メニューについて**

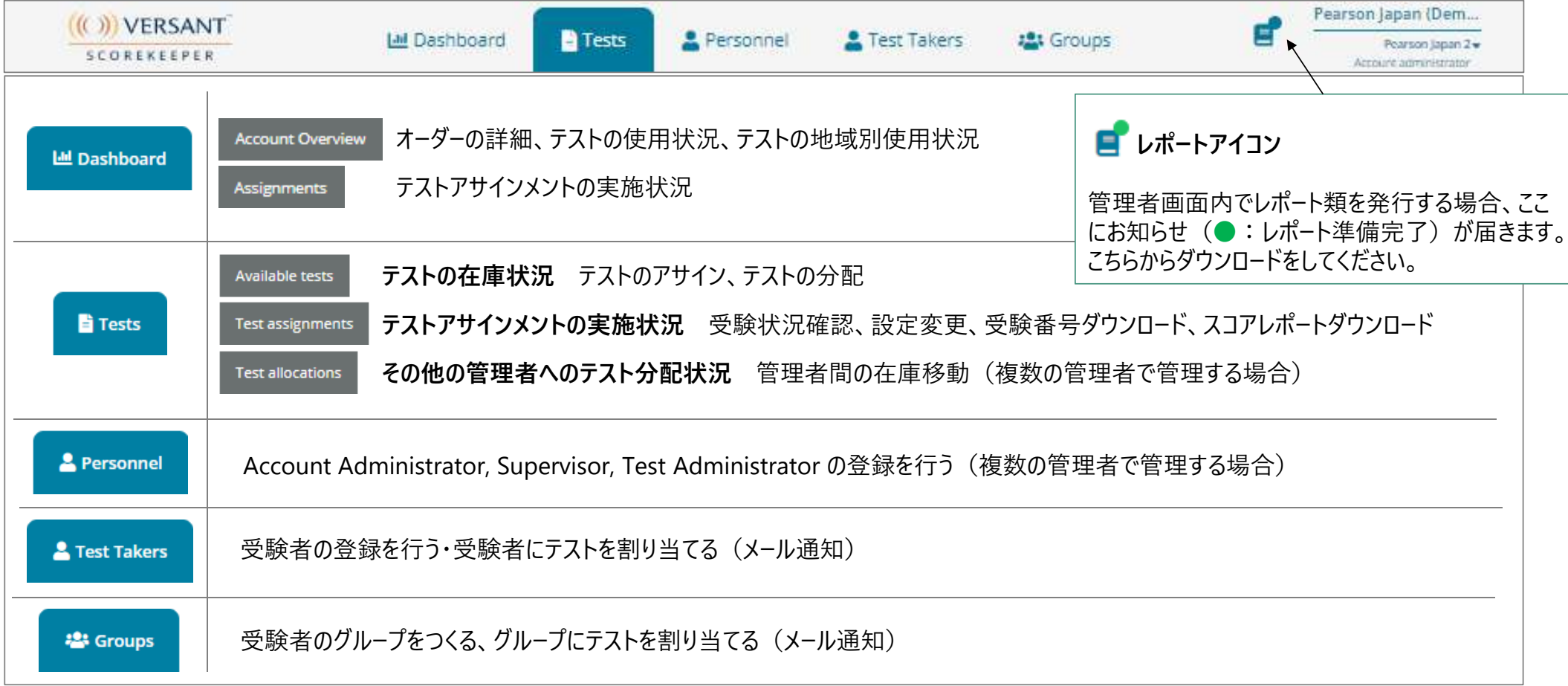

 $((()))$  VERSANT

### **3. 基本設定**

回面右上のアカウント名をクリックするとプルダウンメニューが表示されます。

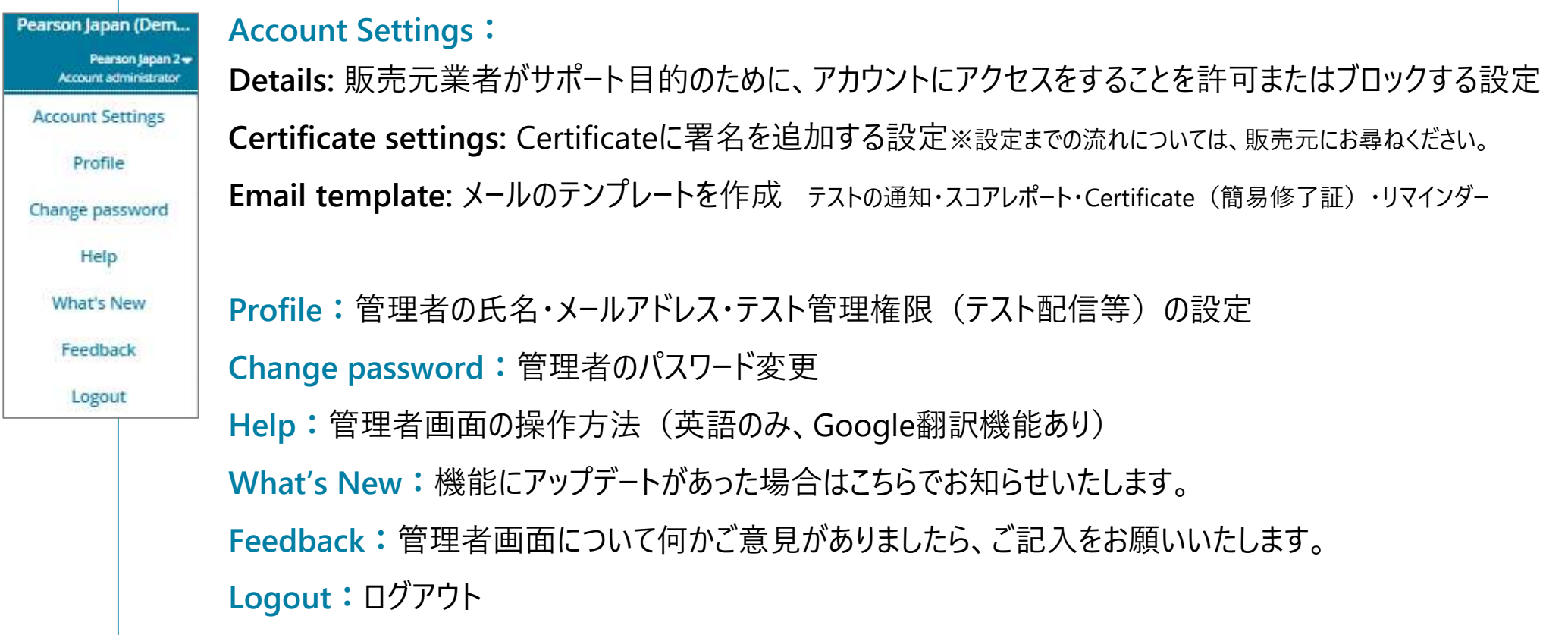

 $((())$  VERSANT

### **3. 基本設定 Account Settings [Details]**

販売元業者がサポート⽬的のために、⾃分のアカウントにアクセスをすることを許可またはブロックする設定です。 **←○ アクセスを許可 ● アクセスをブロック** 

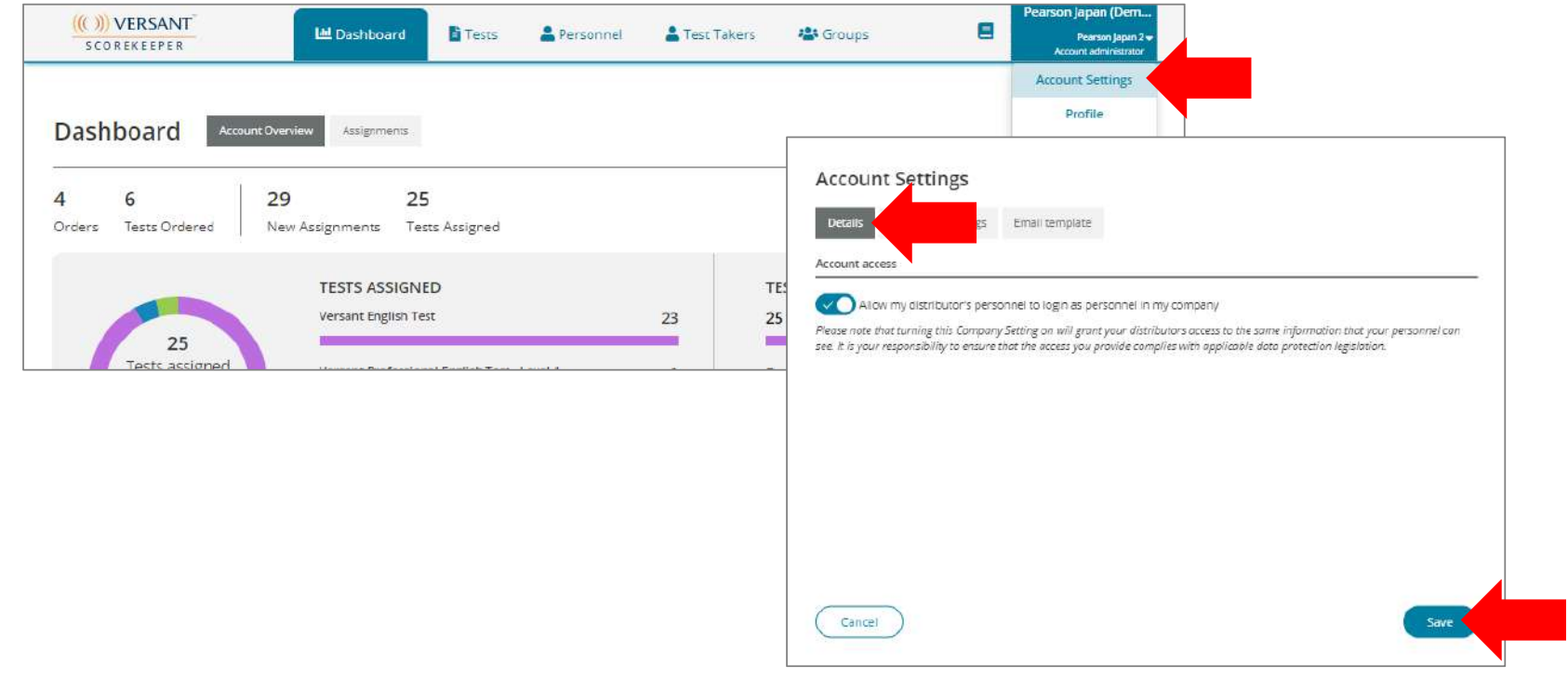

 $((())$  VERSANT

#### **3. 基本設定 Account Settings [Email template]**

【テストの通知メールについて】受験者には、事前に通知メールが届くこと 及び受験期限は管理者の指⽰に従うようお知らせください。 タイトル: (アカウント名) has invited you to take a Versant test 送信元: ScoreKeeper<no-reply-sk@pearson.com>

#### テストの通知・スコアレポート・Certificate(簡易修了証)・リマインダーのメールテンプレートが作成できます。 **Edit template**をクリックして、⽂⾔を⼊⼒後に**Save**をクリックしてください。 メールテンプレート例(テストの通知メール)

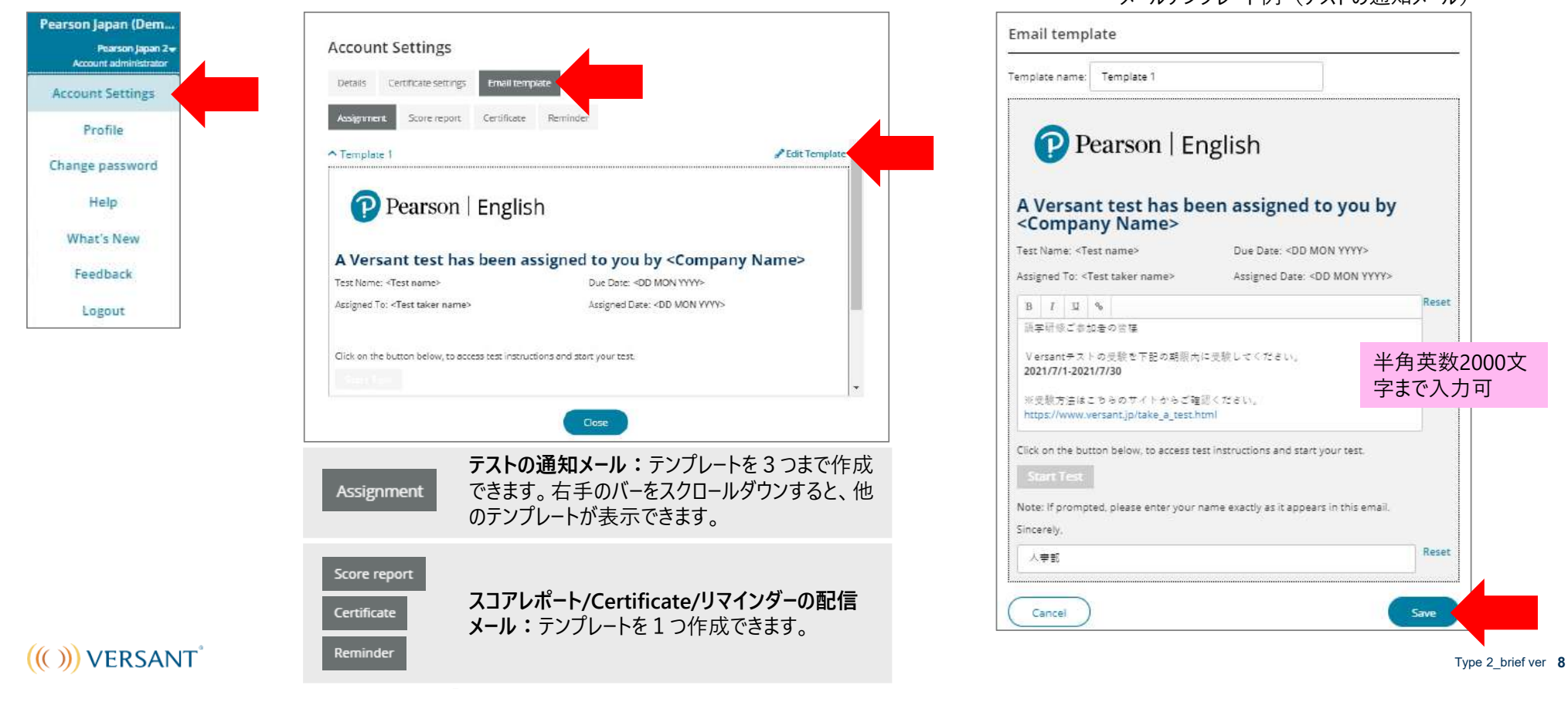

### **4. 受験者を登録する**

● New Test Taker をクリックしてください。 **A** Test Takers

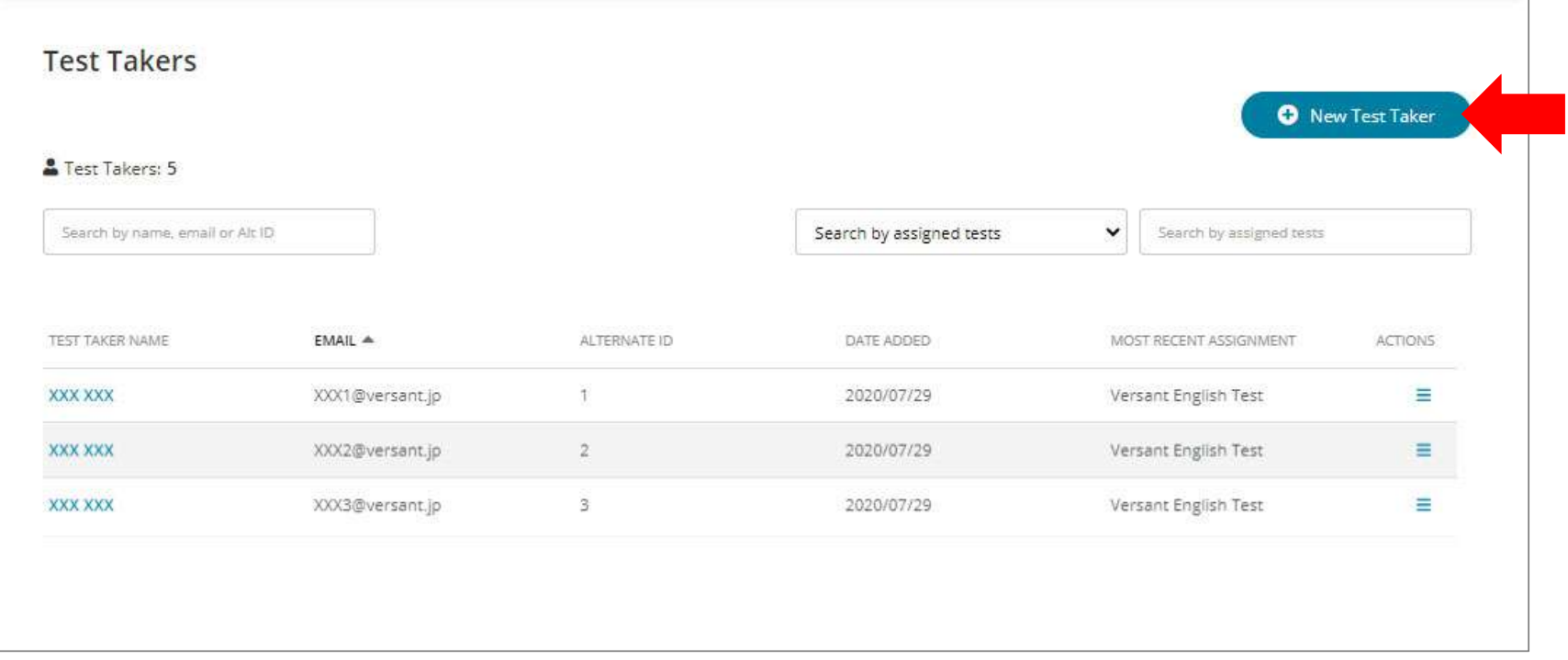

 $((()))$  VERSANT

### **4. 受験者を登録する**

登録方法は2通りあります。下記のいずれかの方法で、②の欄に受験者を追加します。 **A** Test Takers  $\rightarrow$ 

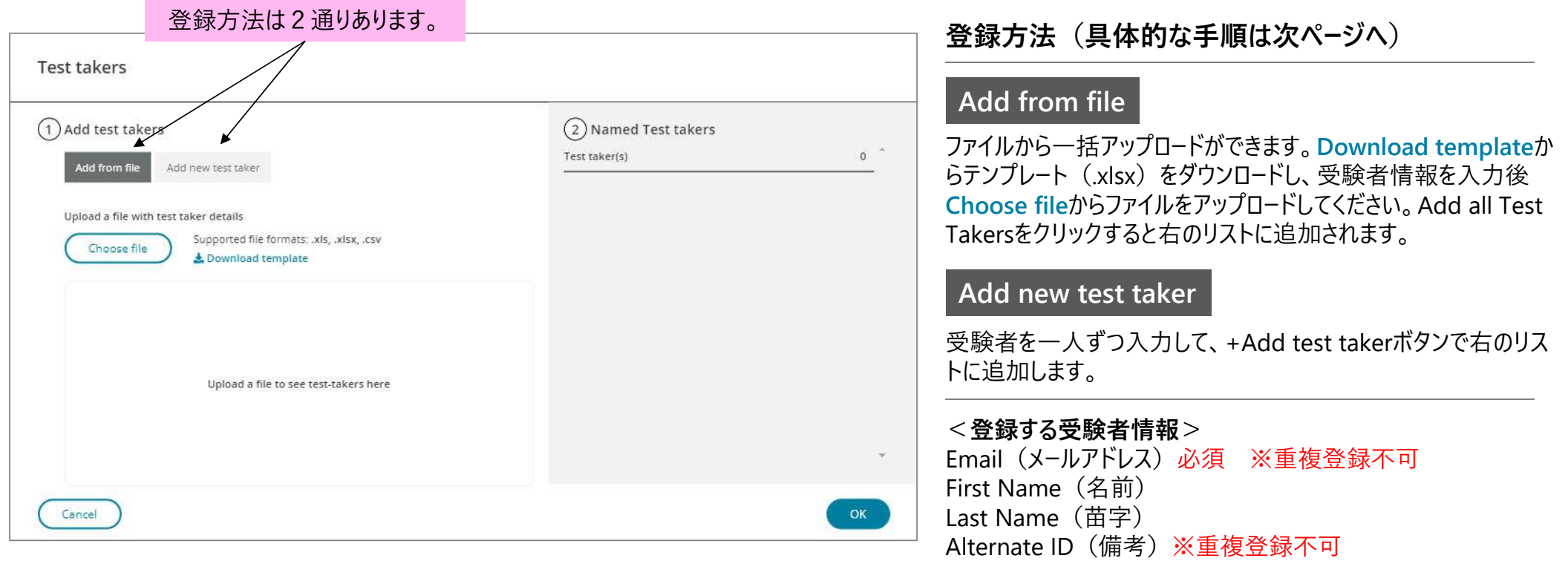

#### <受験者の登録方法>

 $(())$  VERSANT

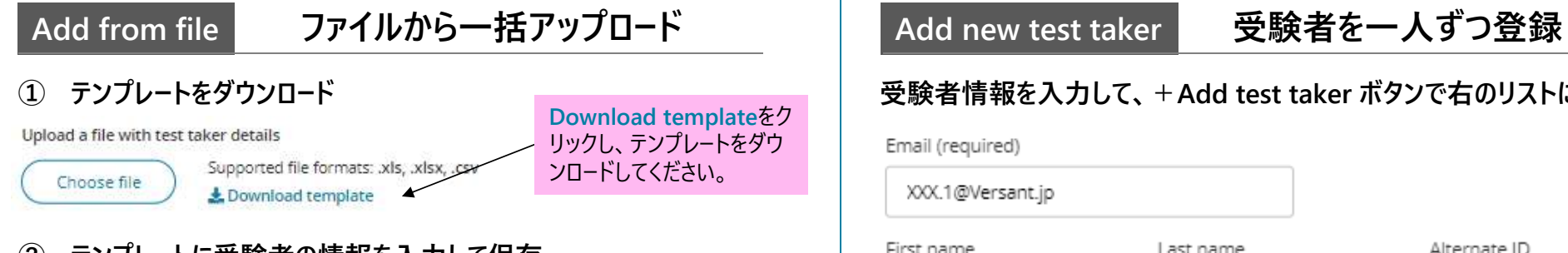

#### **② テンプレートに受験者の情報を⼊⼒して保存**

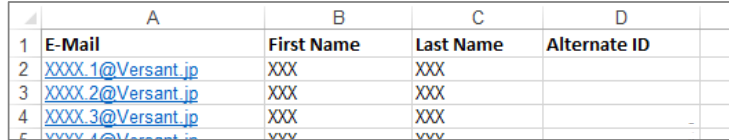

**③ Choose fileからファイルをアップロード後、+ボタン で受験者を右のリストに追加**

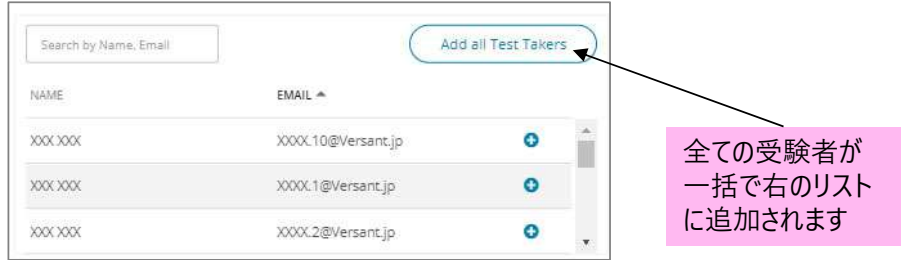

### **受験者情報を⼊⼒して、+Add test taker ボタンで右のリストに追加** Email (required) XXX.1@Versant.jp

**Add new test taker**

#### First name Last name Alternate ID XXX  $\mathbf{1}$ XXX. **O** Add test taker

#### **4. 受験者を登録する**

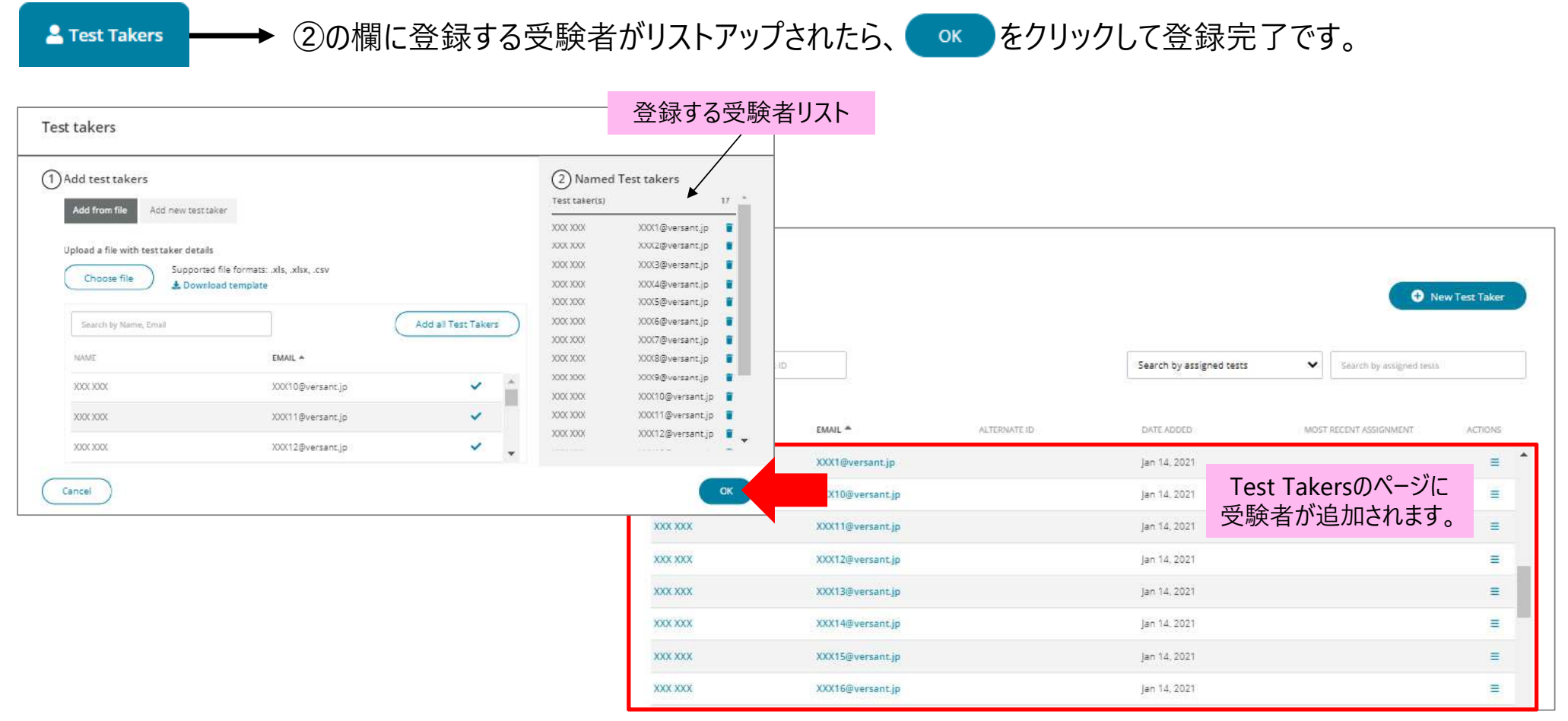

 $(())$  VERSANT

### **5. 受験者のグループをつくる**

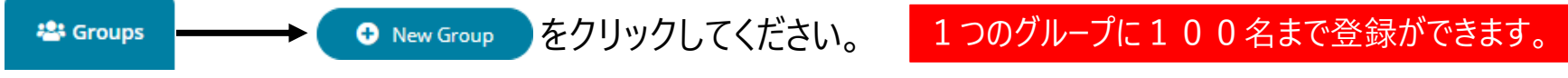

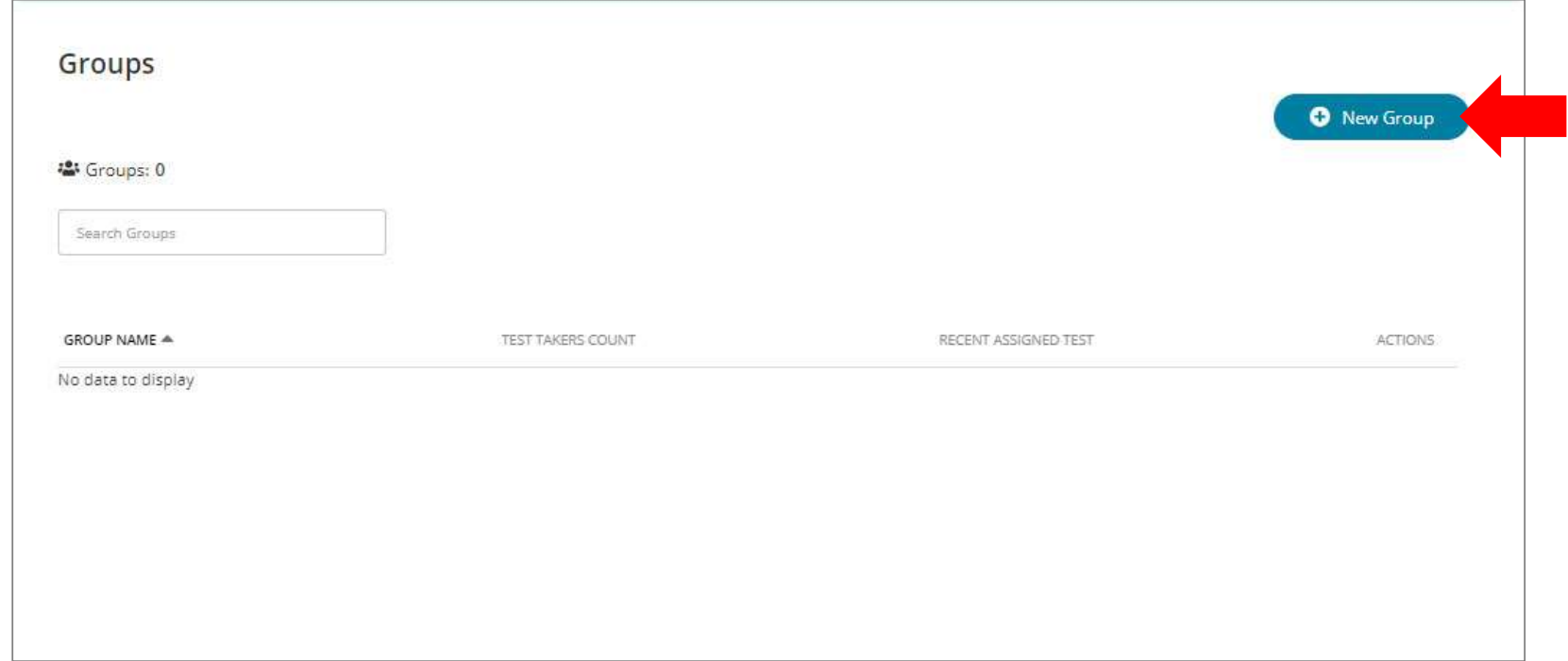

 $((()))$  VERSANT

**5. 受験者のグループをつくる**

→→→ グループ名を入力後、 Create をクリックしてください。グループが作成されます。 · Groups

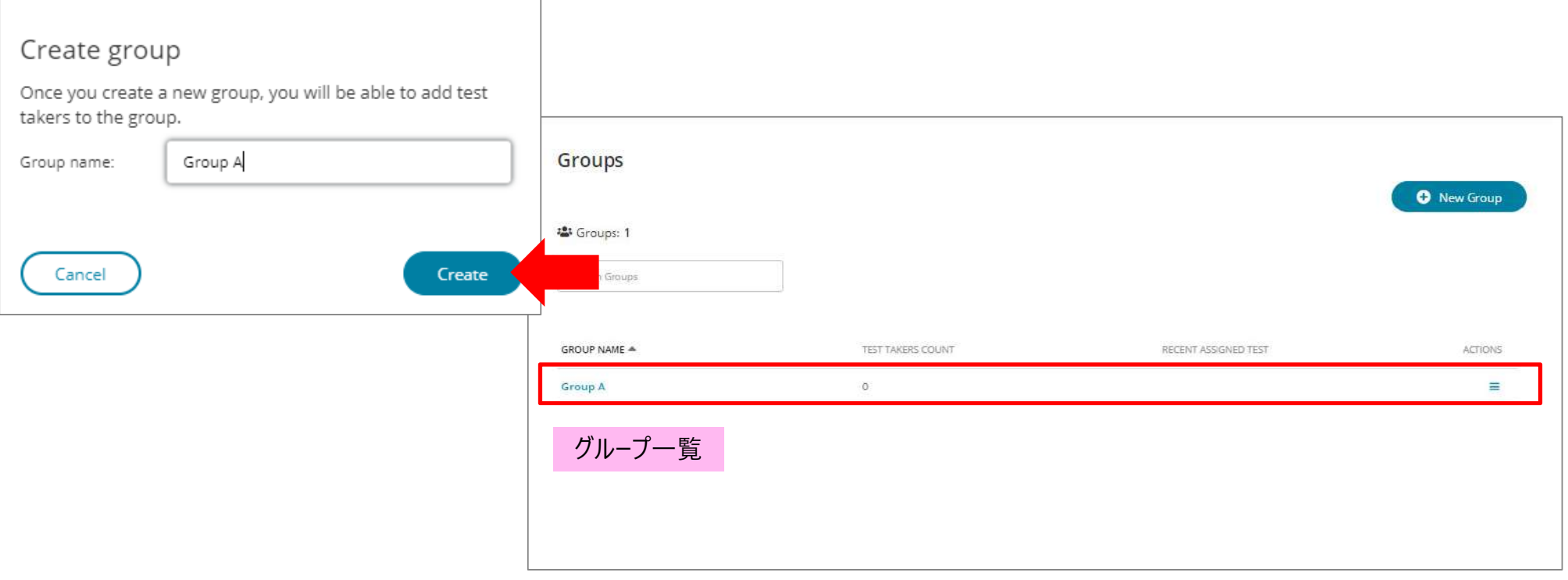

**5. 受験者のグループをつくる**

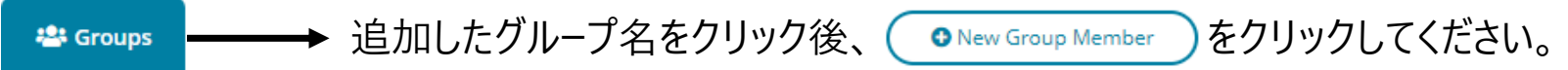

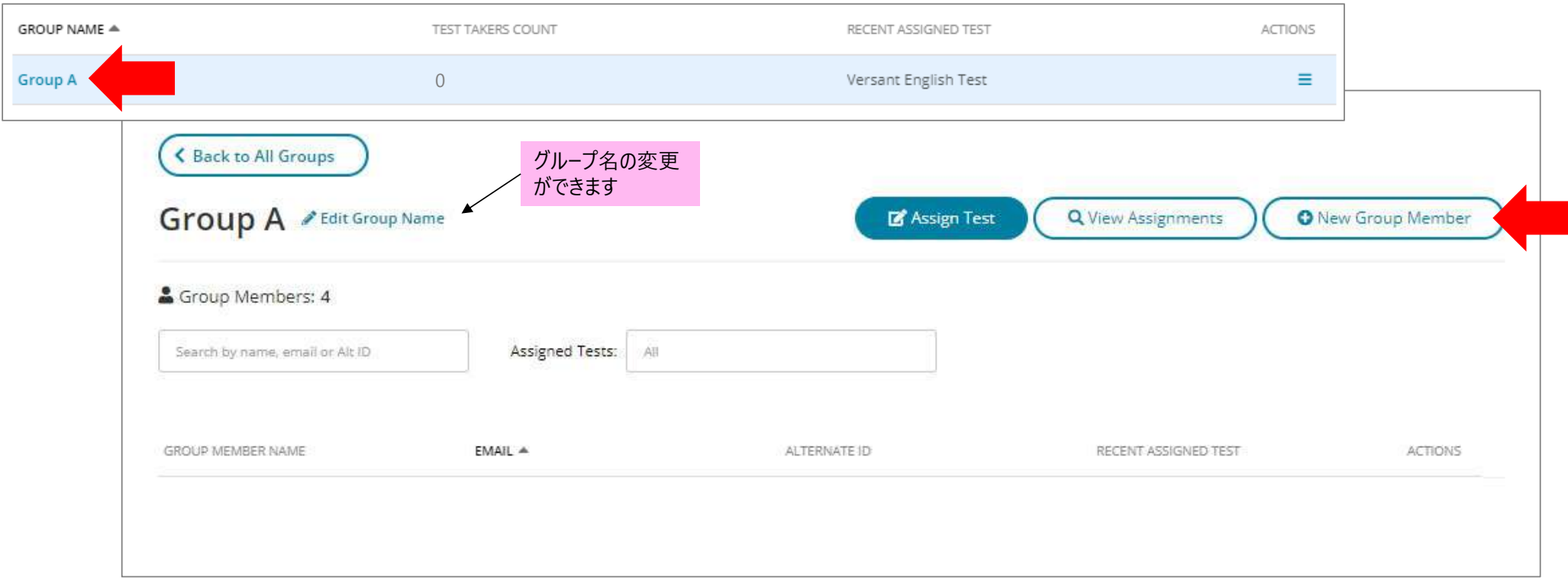

 $((()))$  VERSANT

### **5. 受験者のグループをつくる**

登録方法は3通りあります。 Test takers (1) Add test takers (2) Named Test takers  $0^{-4}$ Test taker(s) Add from file Add new test taker Existing test takers Upload a file with test taker details Supported file formats: .xls .xlsx .csv Choose file L Download template Unload a file to see test-takers here. Cancel

#### $(())$  VERSANT

**223 Groups** 

#### **登録⽅法(具体的な⼿順は次ページへ)**

#### **Add from file**

◆ 登録方法は3通りあります。下記のいずれかの方法で、②の欄に受験者を追加します。

ファイルから⼀括アップロードができます。**Download template** からテンプレート (.xlsx) をダウンロードし、受験者情報を入力後 Choose fileからファイルをアップロードしてください。Add all Test Takersをクリックすると右のリストに追加されます。

#### **Add new test taker**

受験者を⼀⼈ずつ⼊⼒して、+Add test takerボタンで右のリ ストに追加します。

#### **Existing test takers**

登録済みの受験者のリストから選択して+ボタンで右のリストに 追加します。

#### **<登録する受験者情報>**

Email (メールアドレス) 必須 ※重複登録不可 First Name(名前) Last Name(苗字) Alternate ID (備考) ※重複登録不可 Type 2\_brief ver **16**

#### <受験者の登録方法>

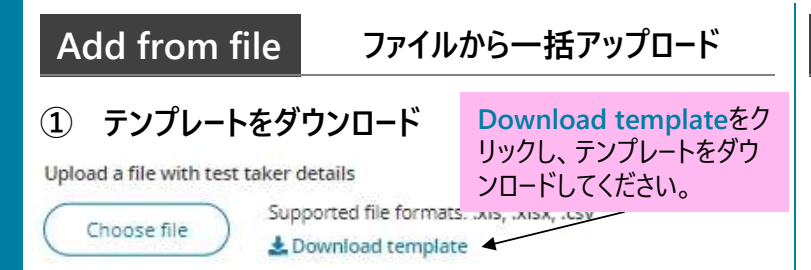

#### **② テンプレートに受験者の情報を⼊⼒して保存**

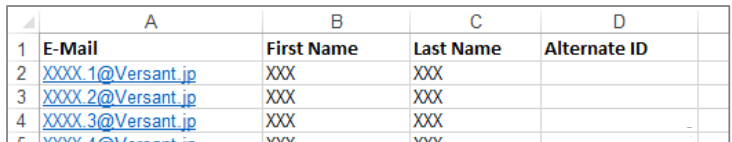

#### **③ Choose fileからファイルをアップロード後、+ボタン で受験者を右のリストに追加**

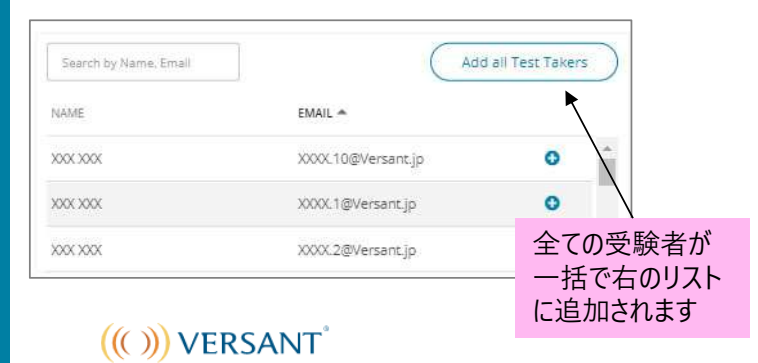

#### ファイルから一括アップロ−ド ┃ Add new test taker ┃ 受験者を一人ずつ登録 ┃ Existing test takers ┃ 登録済受験者を選択 **受験者情報を⼊⼒して、+Add test taker ボタン で右のリストに追加**

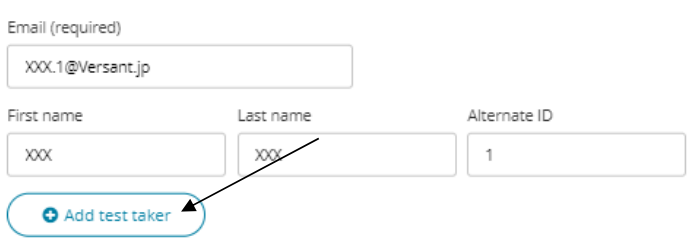

#### **受験者を一人ずつ登録 | Existing test takers**

#### **既に登録されている受験者から選択+ボタンで右のリストに追加**

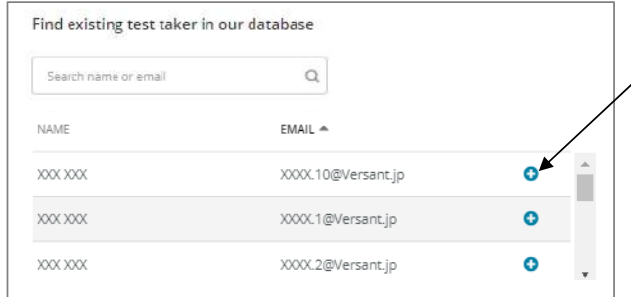

### **5. 受験者のグループをつくる**

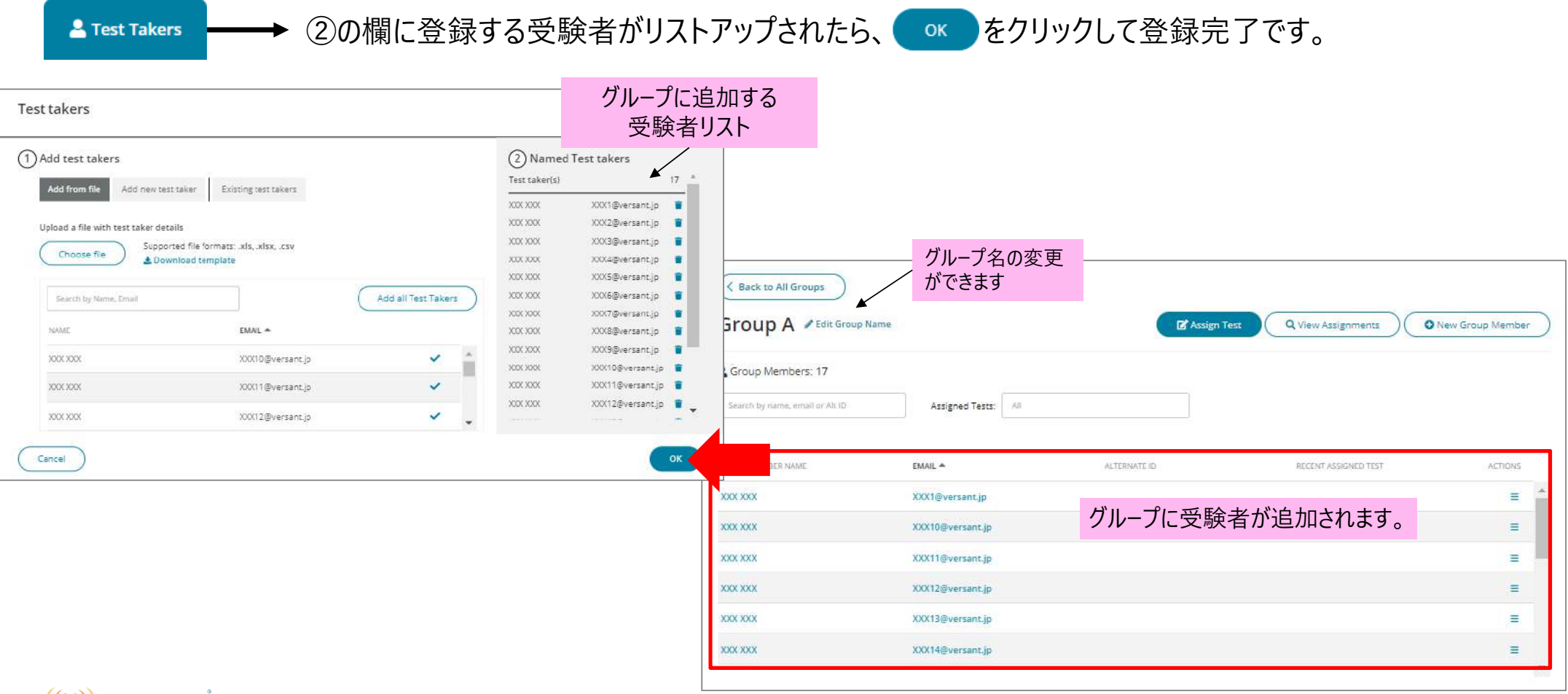

#### $(())$  VERSANT

**li** Tests

### **6. 受験者にテストを割り当てる(メール通知)** 1つのアサインメントで5000テストまで発⾏することができます

**Assign**をクリックしてください。 Available tests

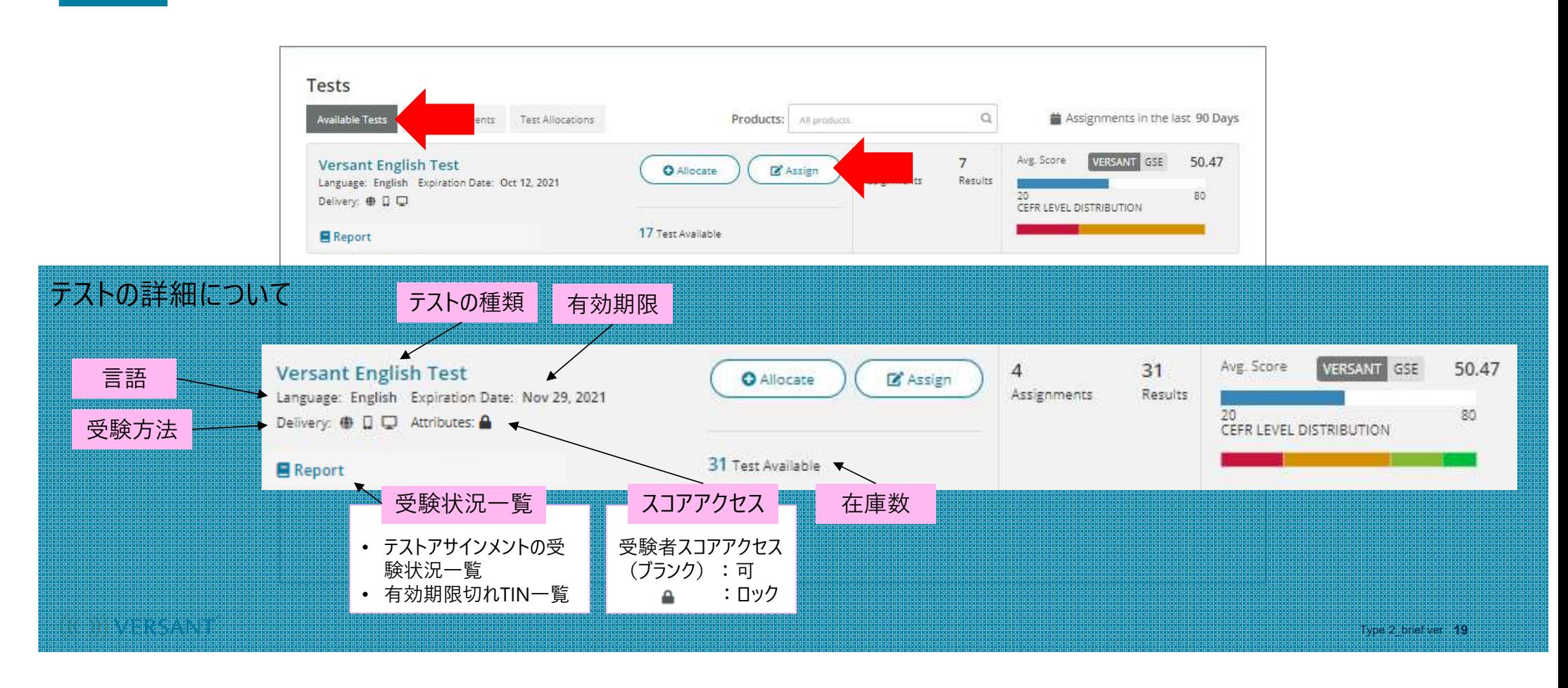

**E** Tests

### **6. 受験者にテストを割り当てる(メール通知)**

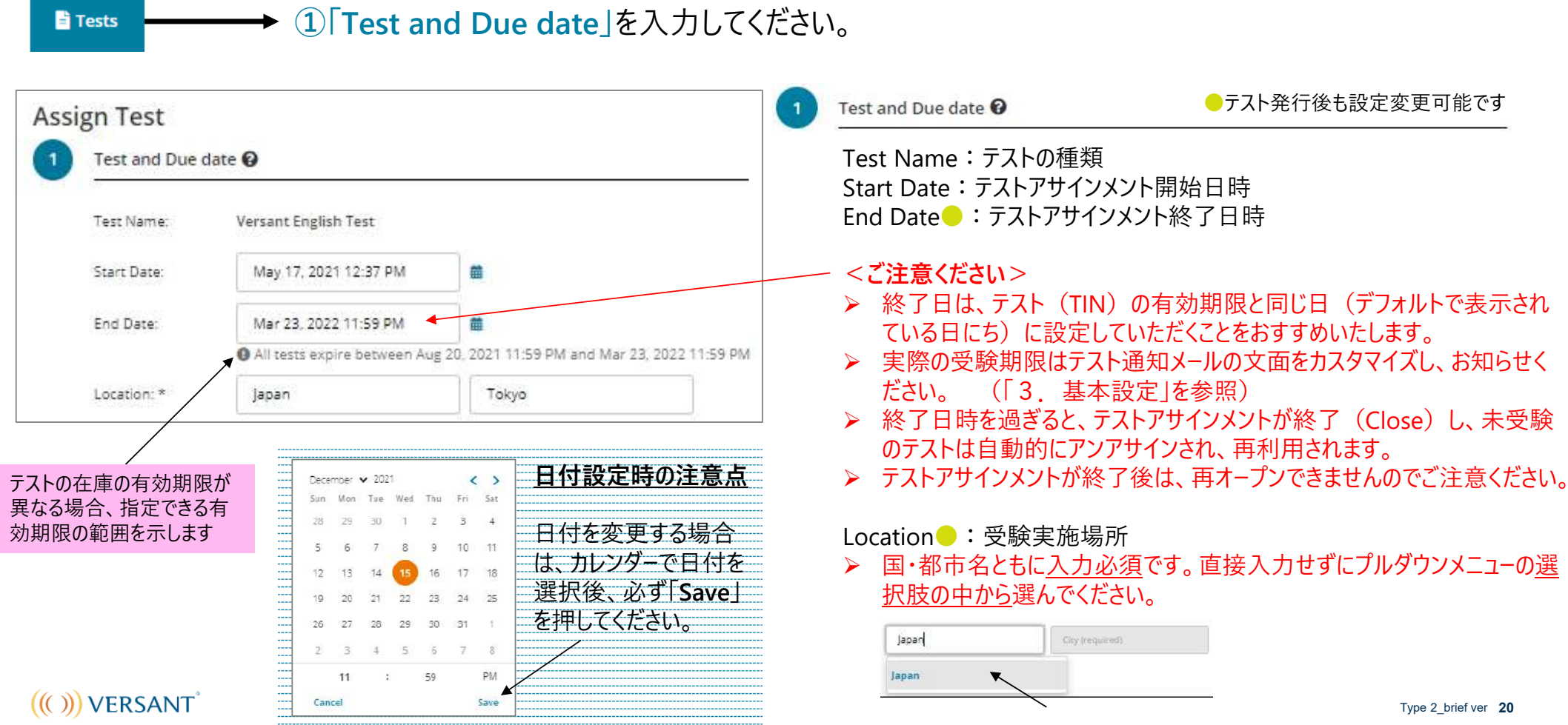

### **6. 受験者にテストを割り当てる(メール通知)**

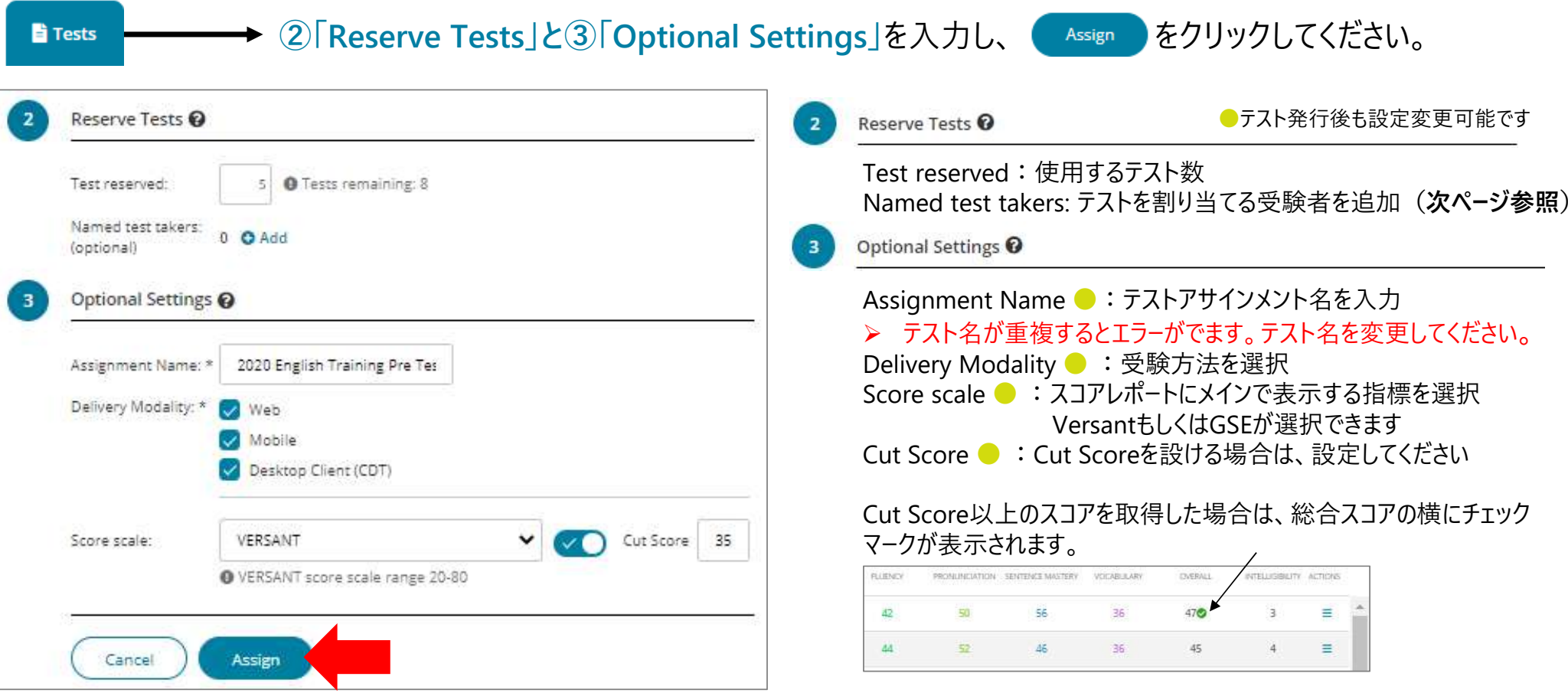

Global Scale of English(GSE)とは https://www.pearson.com/jp/ja/global-scale-of-english.html

Type 2\_brief ver **21**

 $((()))$  VERSANT

**6. 受験者にテストを割り当てる(メール通知)**

#### **テストを割り当てる受験者を追加する**

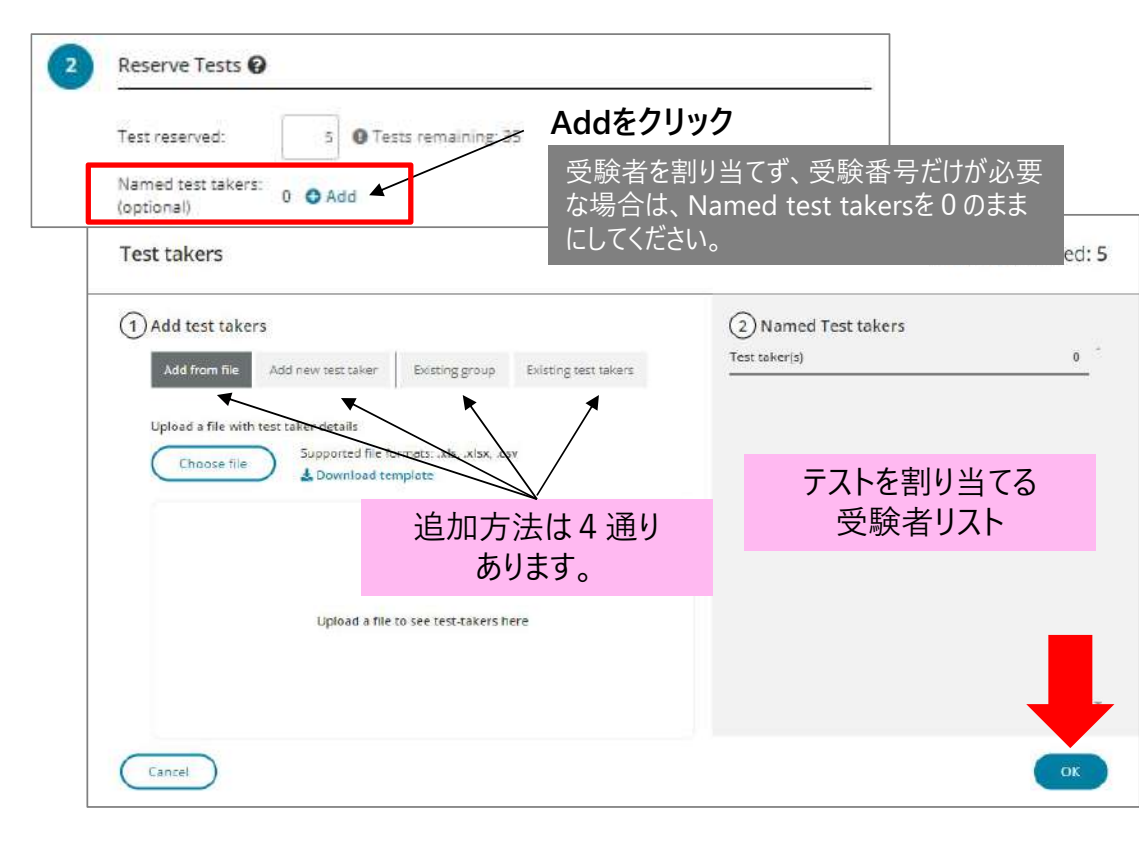

#### **受験者追加⽅法には下記4つの⽅法があります。 (具体的な⼿順は次ページへ)**

#### **Add from file**

ファイルから⼀括アップロードができます。**Download template**からテンプ レート (xlsx) をダウンロードし、受験者情報を入力後Choose fileからファ イルをアップロードしてください。Add all Test Takersをクリックすると右のリ ストに追加されます。

#### **Add new test taker**

受験者を⼀⼈ずつ⼊⼒して、+Add test takerボタンで右のリストに追加 します。

#### **Existing group**

登録済みのグループリストから選択して、+ボタンで右のリストに追加します。

**Existing test takers**

登録済みの受験者のリストから選択して+ボタンで右のリストに追加します。

をクリックすると受験者が追加されます。 OK

Type 2\_brief ver **22**

 $(())$  VERSANT

#### <受験者の登録方法>

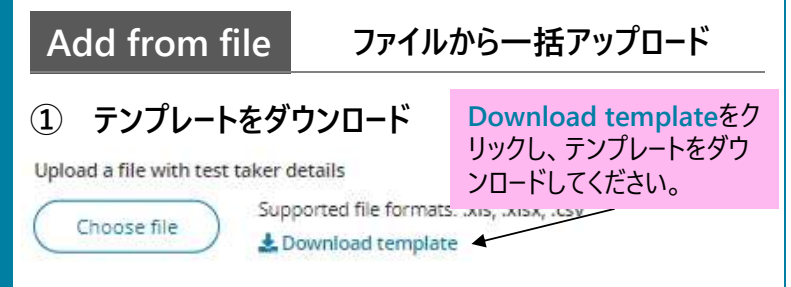

#### **② テンプレートに受験者の情報を⼊⼒して保存**

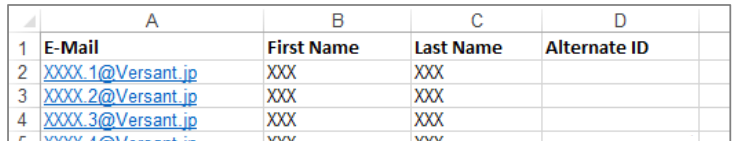

#### **③ Choose fileからファイルをアップロード後、+ボタン で受験者を右のリストに追加**

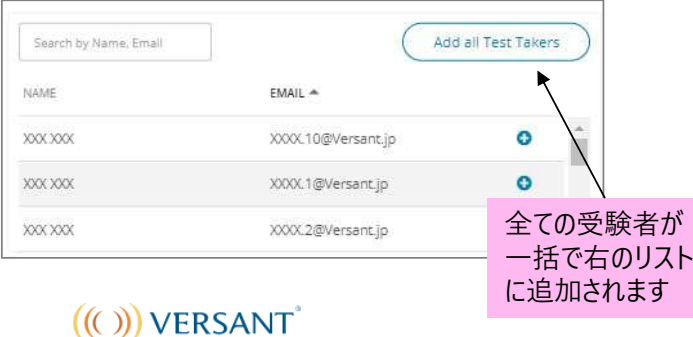

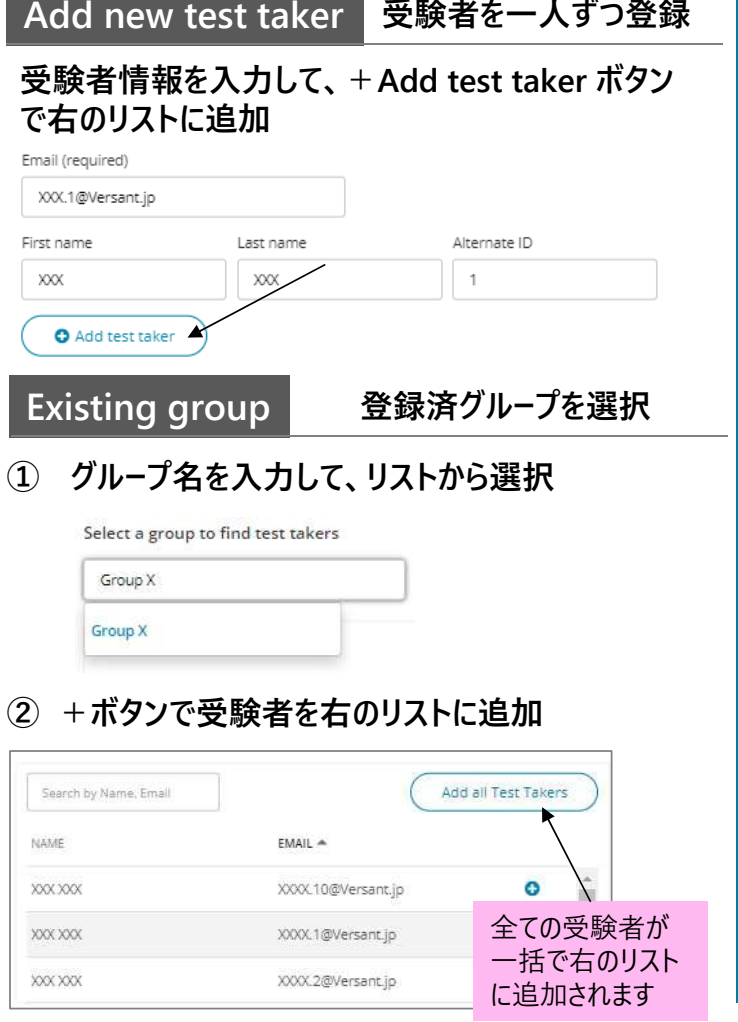

#### ファイルから一括アップロ−ド │ Add new test taker 受験者を一人ずつ登録 │ Existing test takers 登録済受験者を選択 **既に登録されている受験者から選択+ボタンで右のリストに追加**

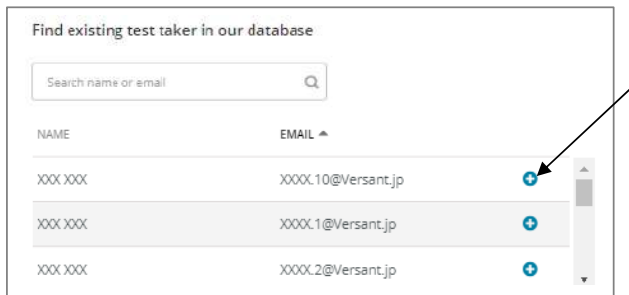

### **6. 受験者にテストを割り当てる(メール通知)**

内容を確認し、 ▲ <<sign ♪ をクリックしてください。設定した日時に、受験者に通知メールが送信されます。 **li** Tests Test assignments に移動して割り当てたテストを確認してください。

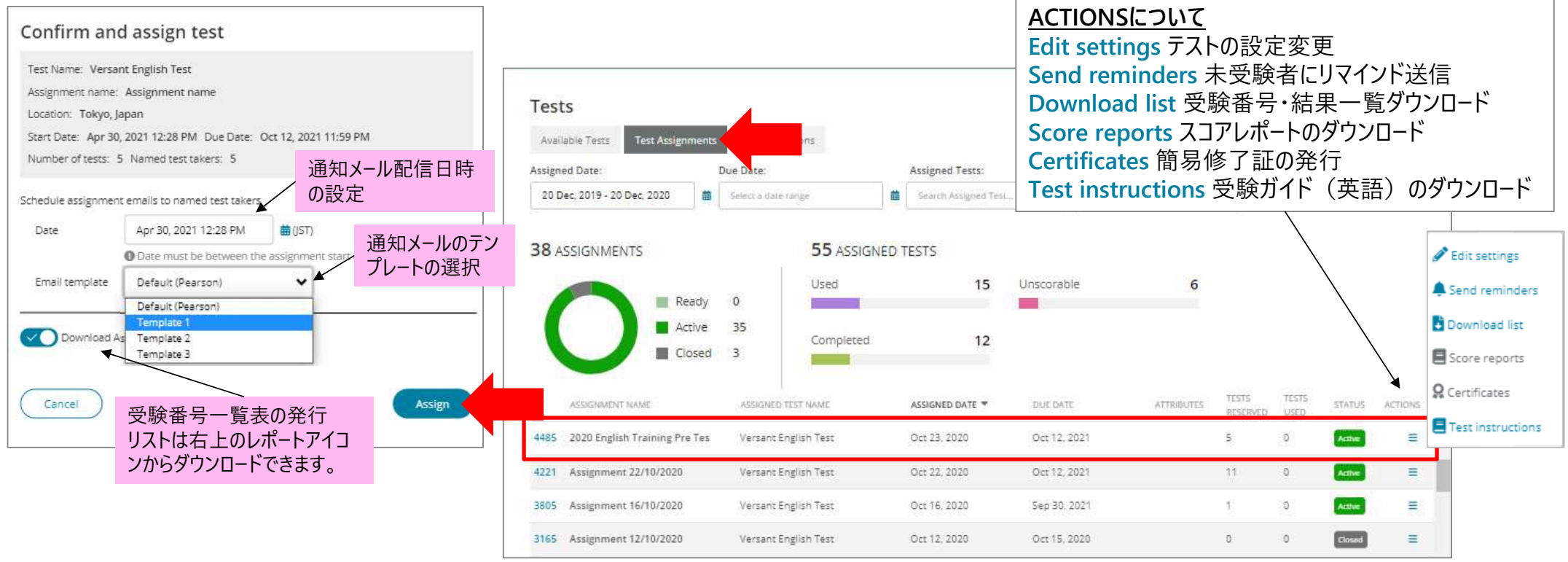

 $(())$  VERSANT

### **7. 受験状況を確認する**

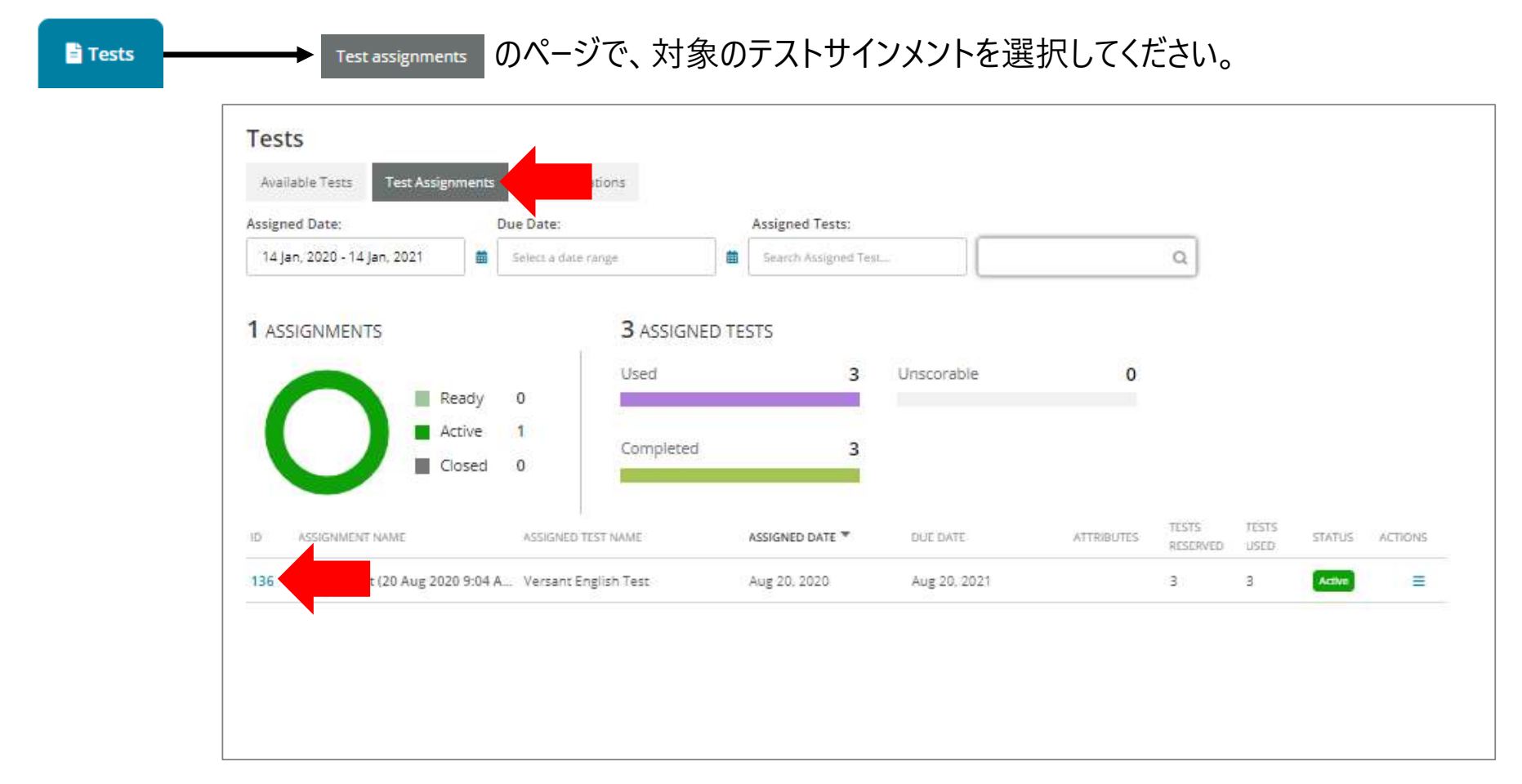

 $((()))$  VERSANT

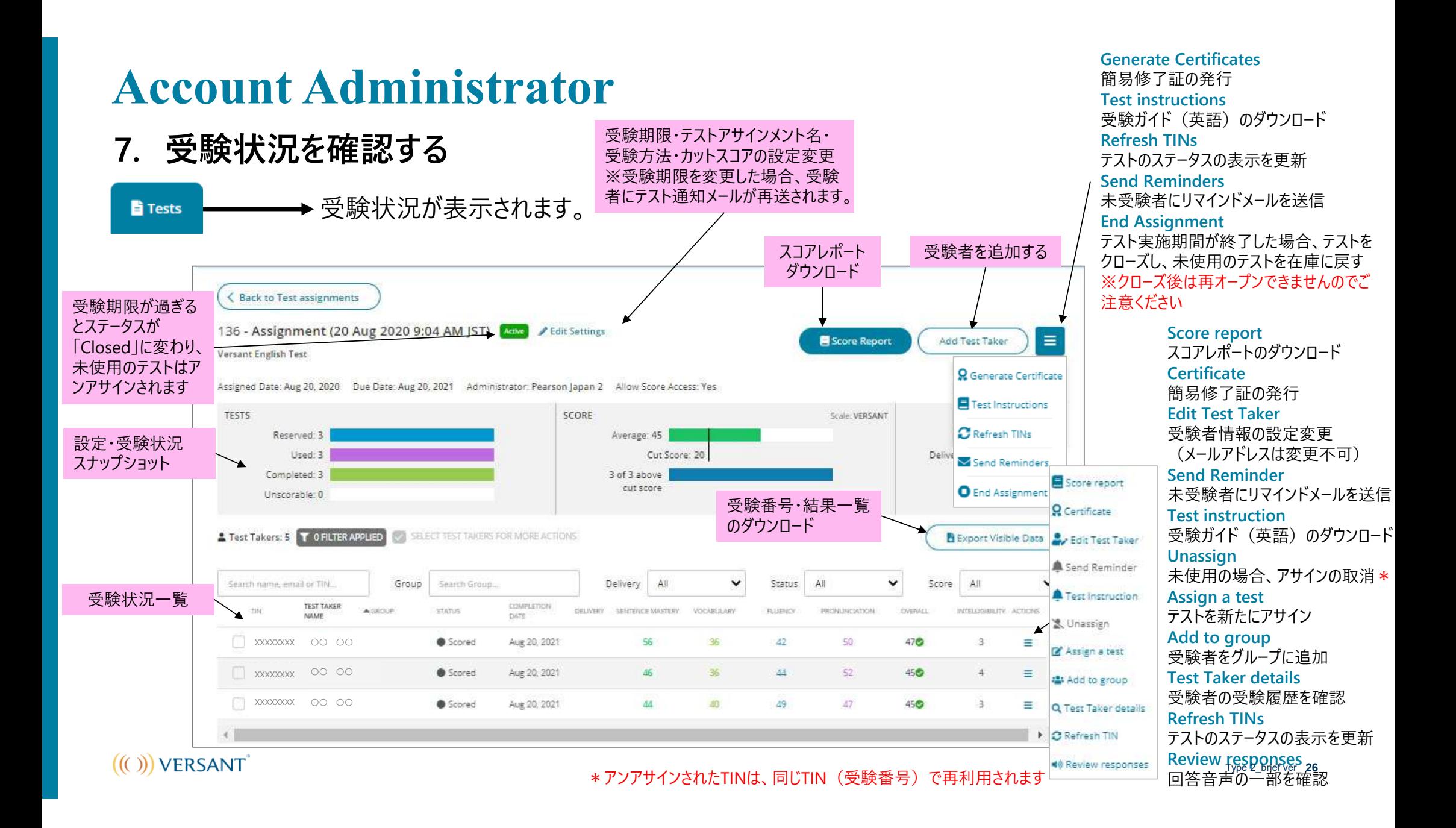

### **Account Administrator <テストステータスについて>**

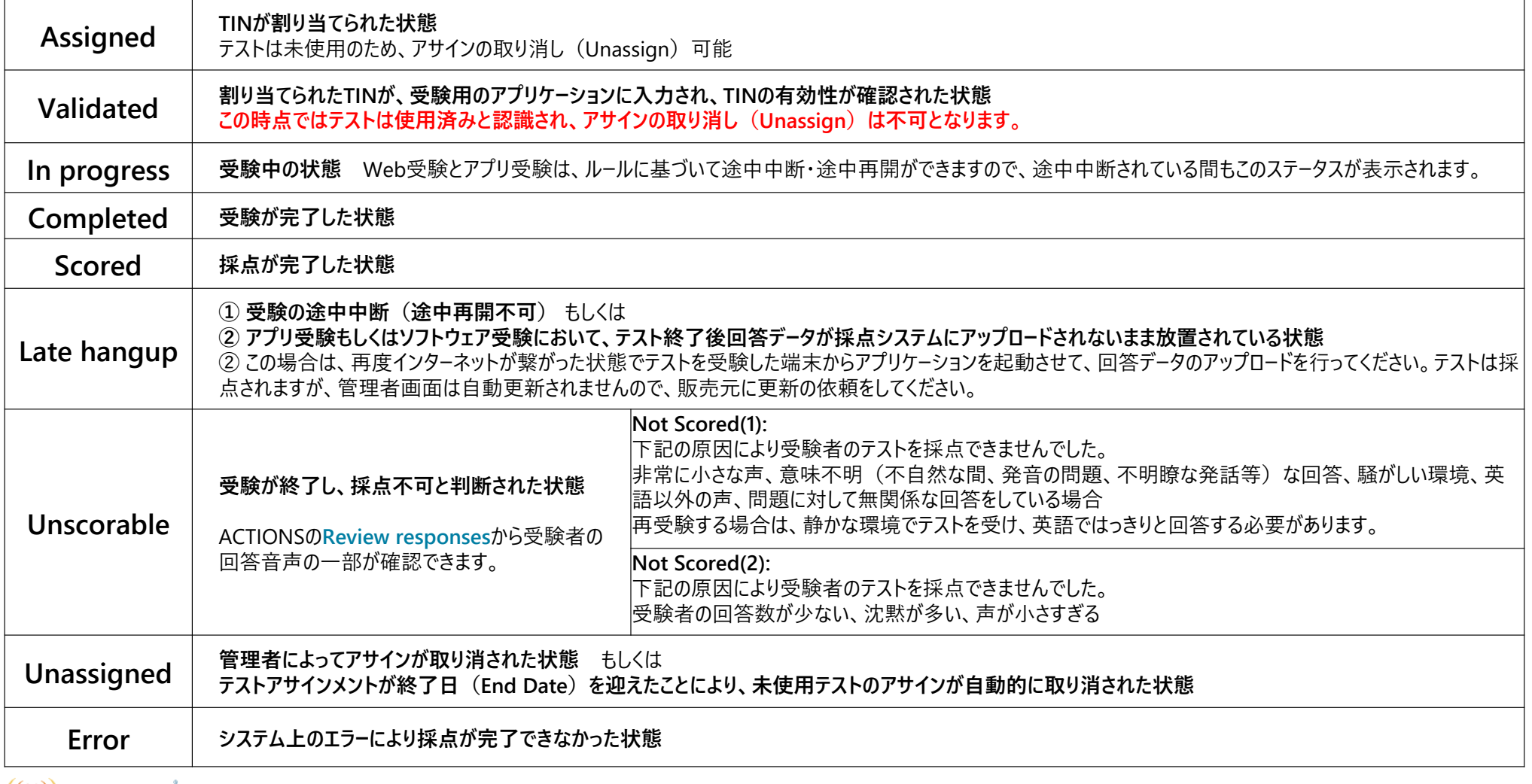

 $(())$  VERSANT

**8. ダッシュボード**

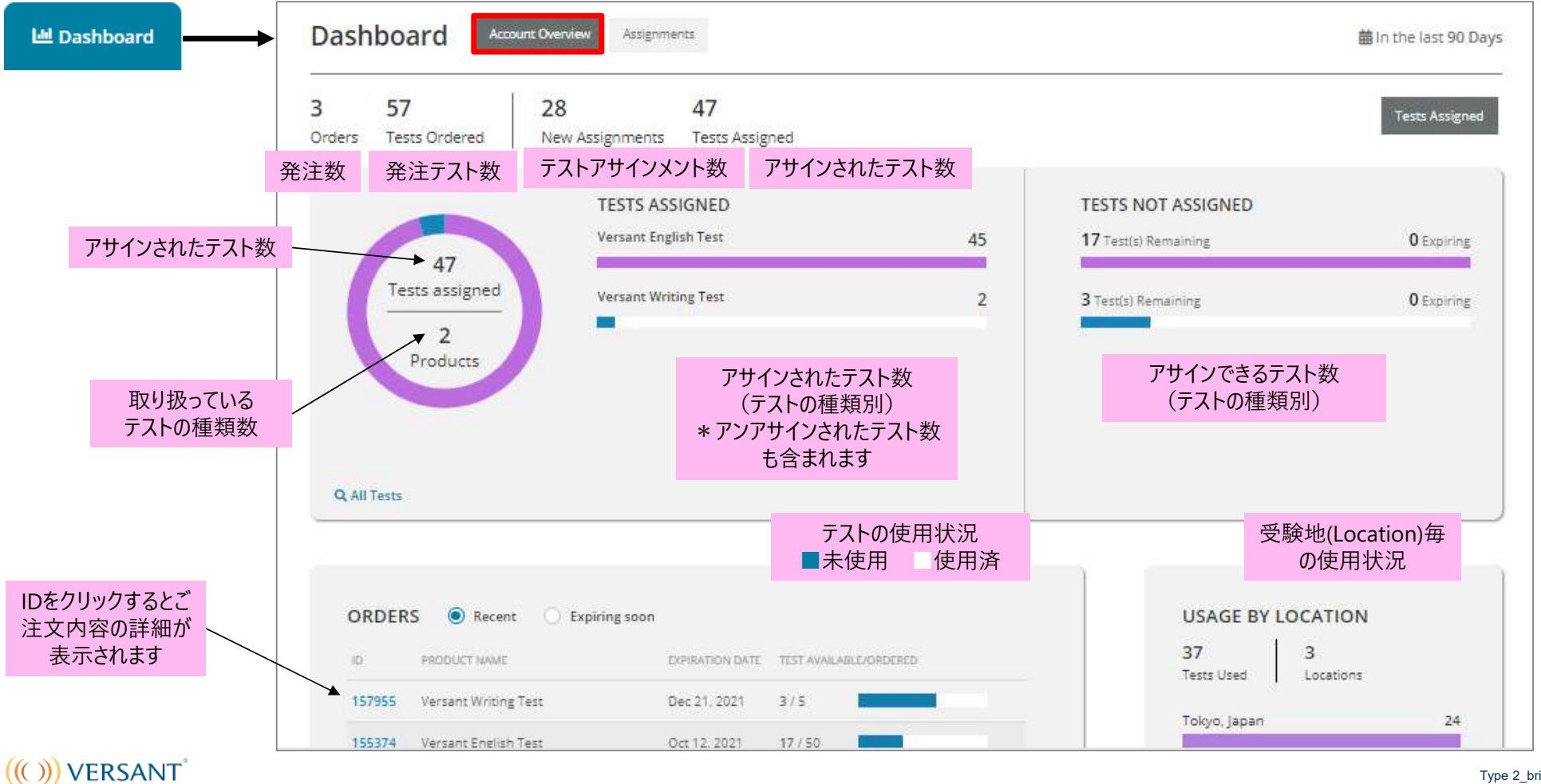

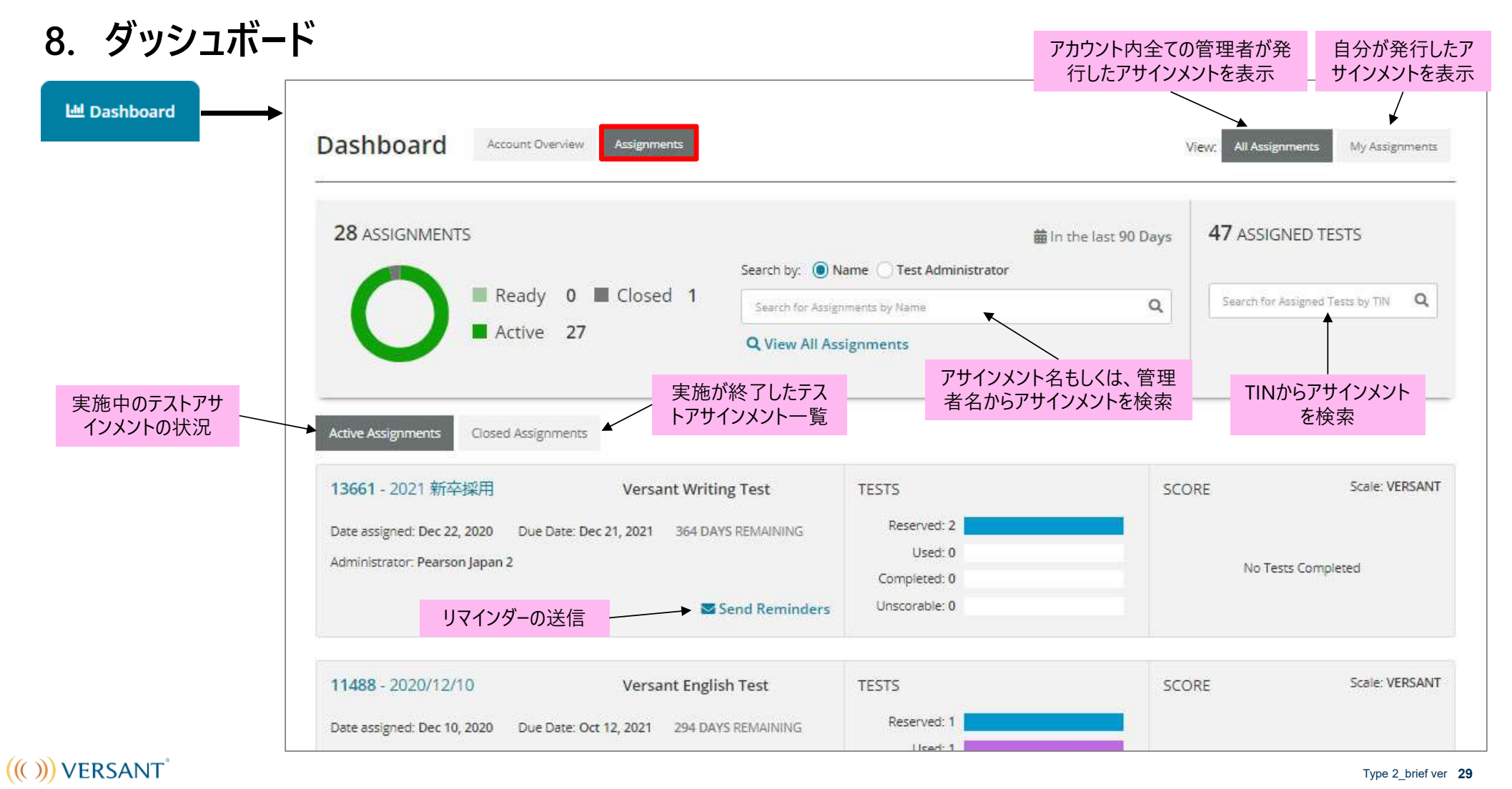

**Available tests Reportをクリックしてください。** 

### **9. レポートを発⾏する**

**Tests** 

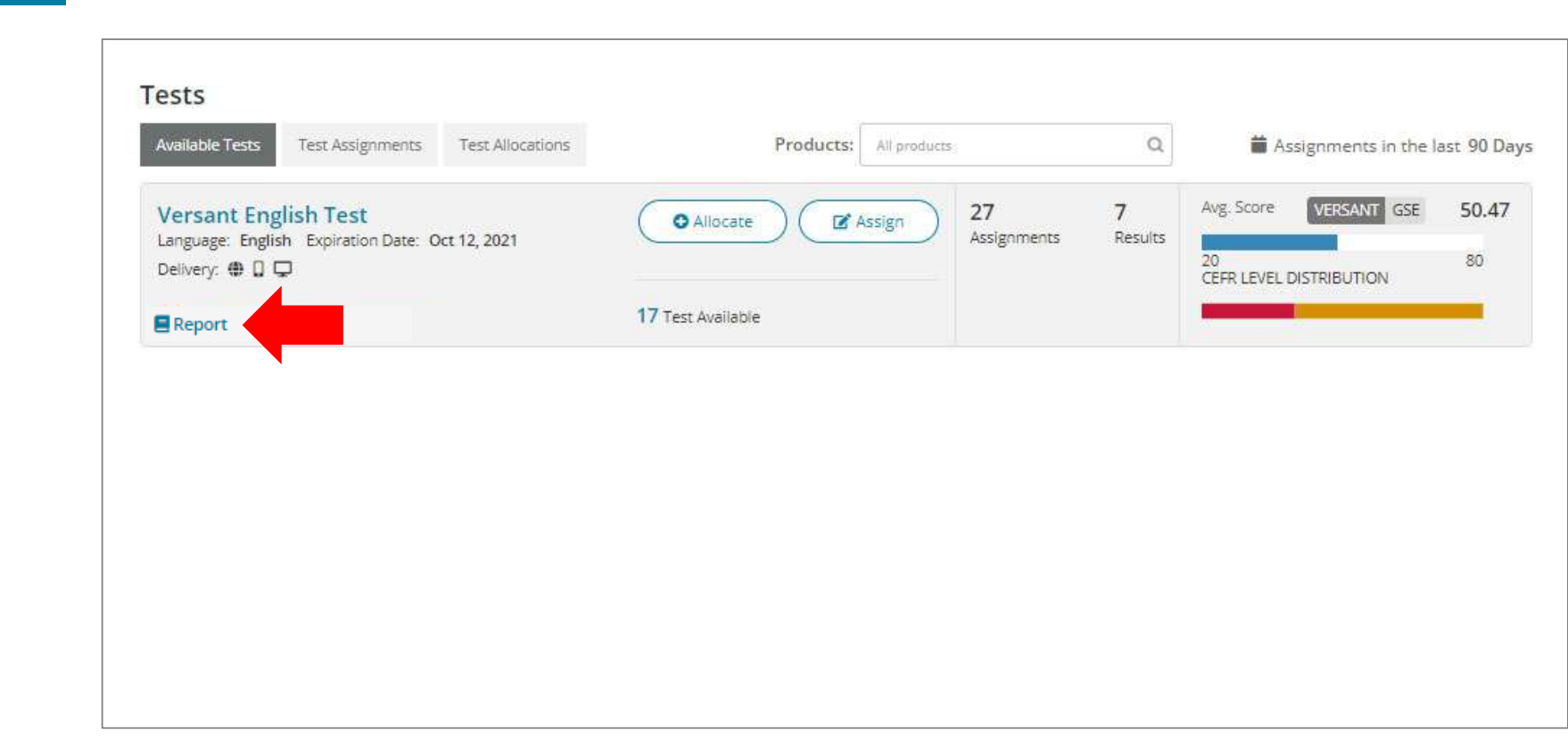

 $((()))$  VERSANT

**9. レポートを発⾏する**

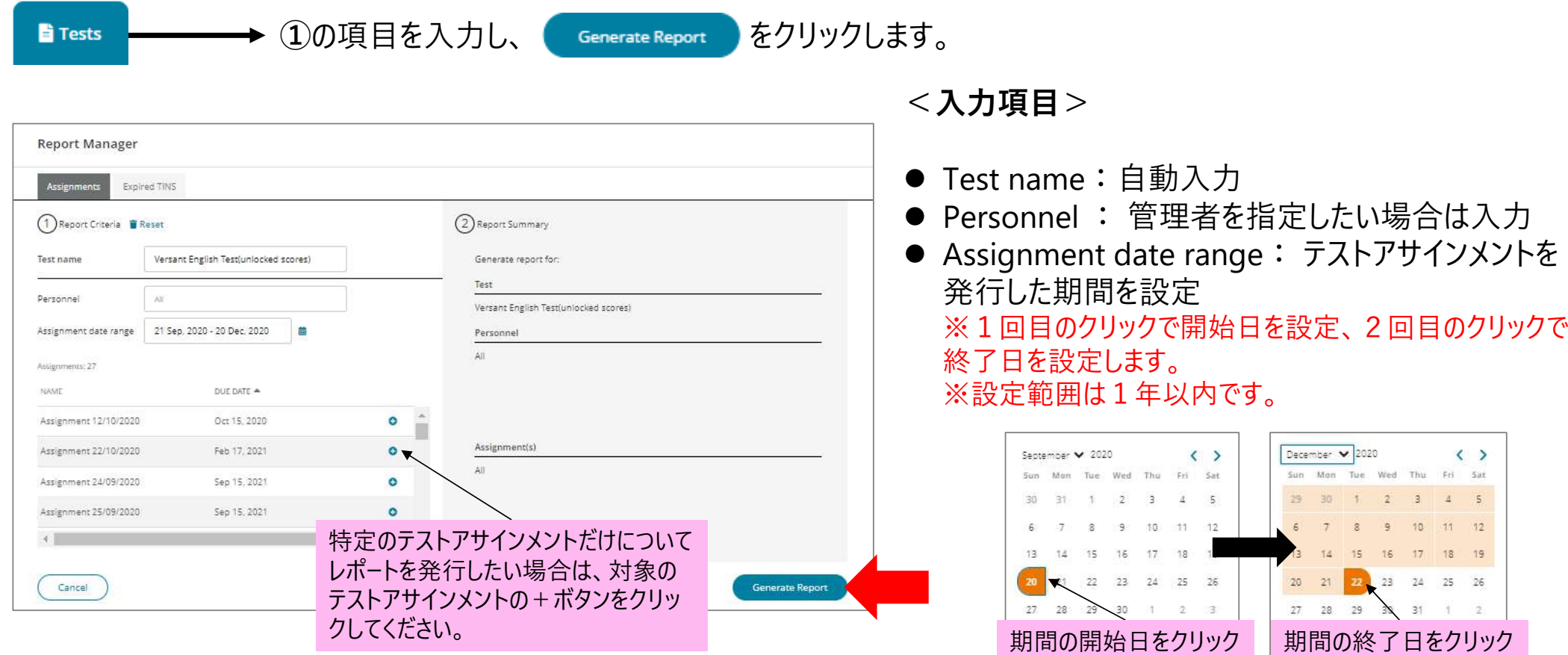

 $((()))$  VERSANT

Type 2\_brief ver **31**

**Cencer** 

Come

### **9. レポートを発⾏する**

#### レポ−トが発行されると、画面右上のレポ−トアイコンに緑色のお知らせ(●)が付きます。アイコンを **li** Tests クリックして、レポートをダウンロードしてください。

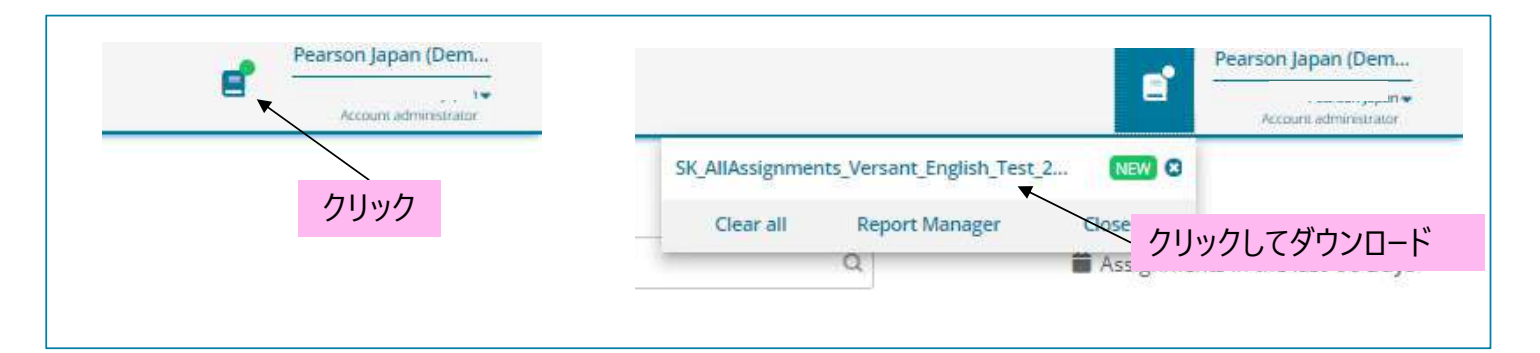

#### レポートサンプル

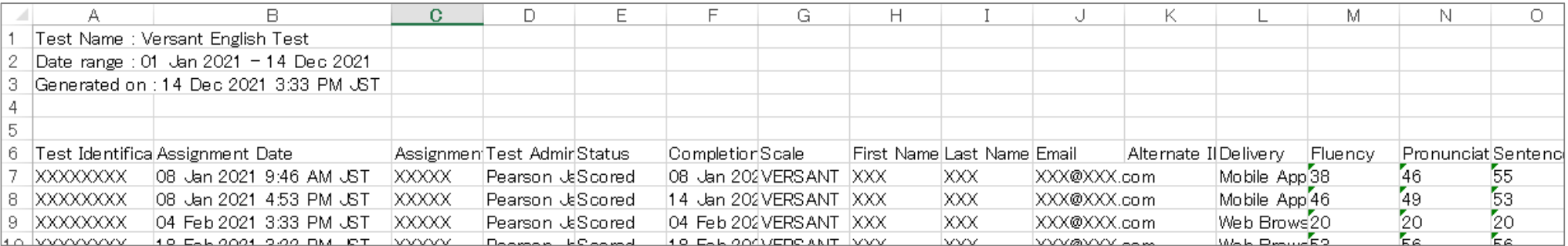

### **Report Managerについて**

画⾯右上のレポートアイコンから、Report Managerにアクセスをします。

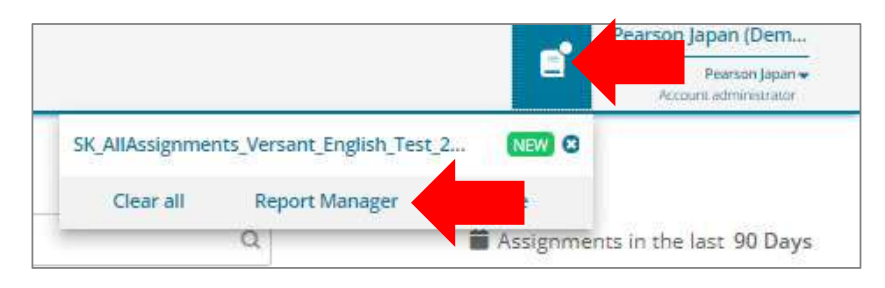

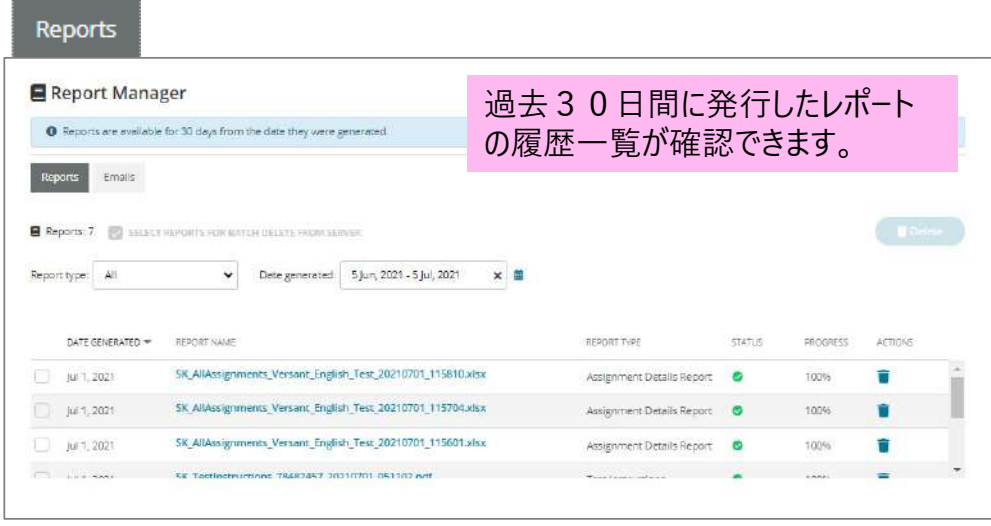

#### Emails

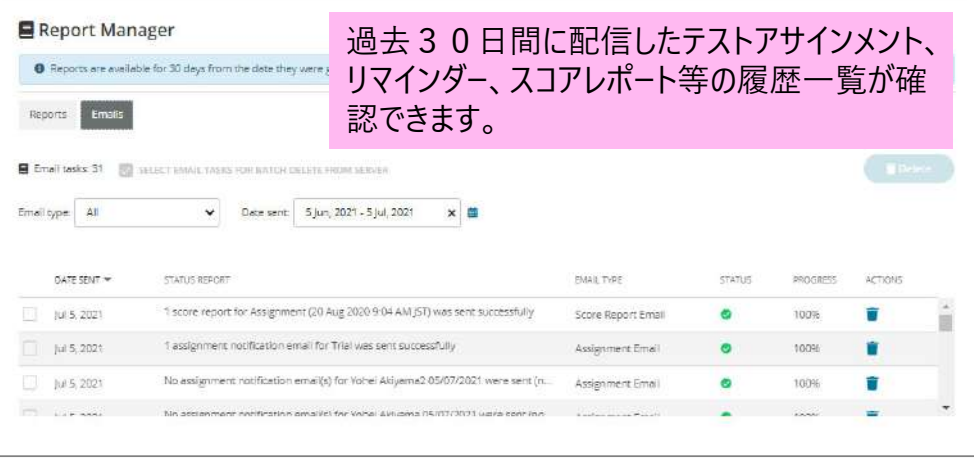

#### $((())$  VERSANT

### **Account Administrator メールテンプレートの指定方法**

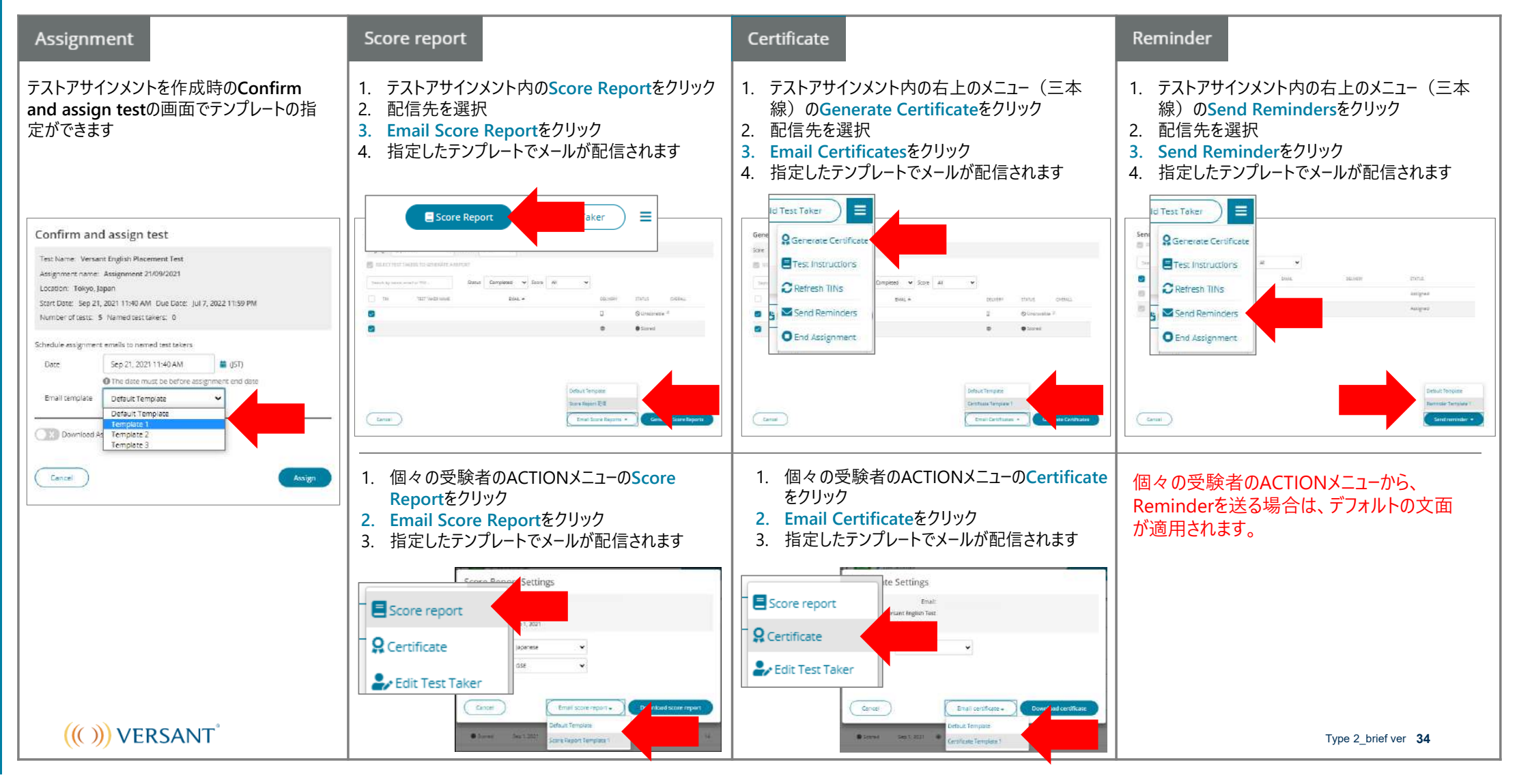

### スコアレポートを受験者に一斉配信する方法

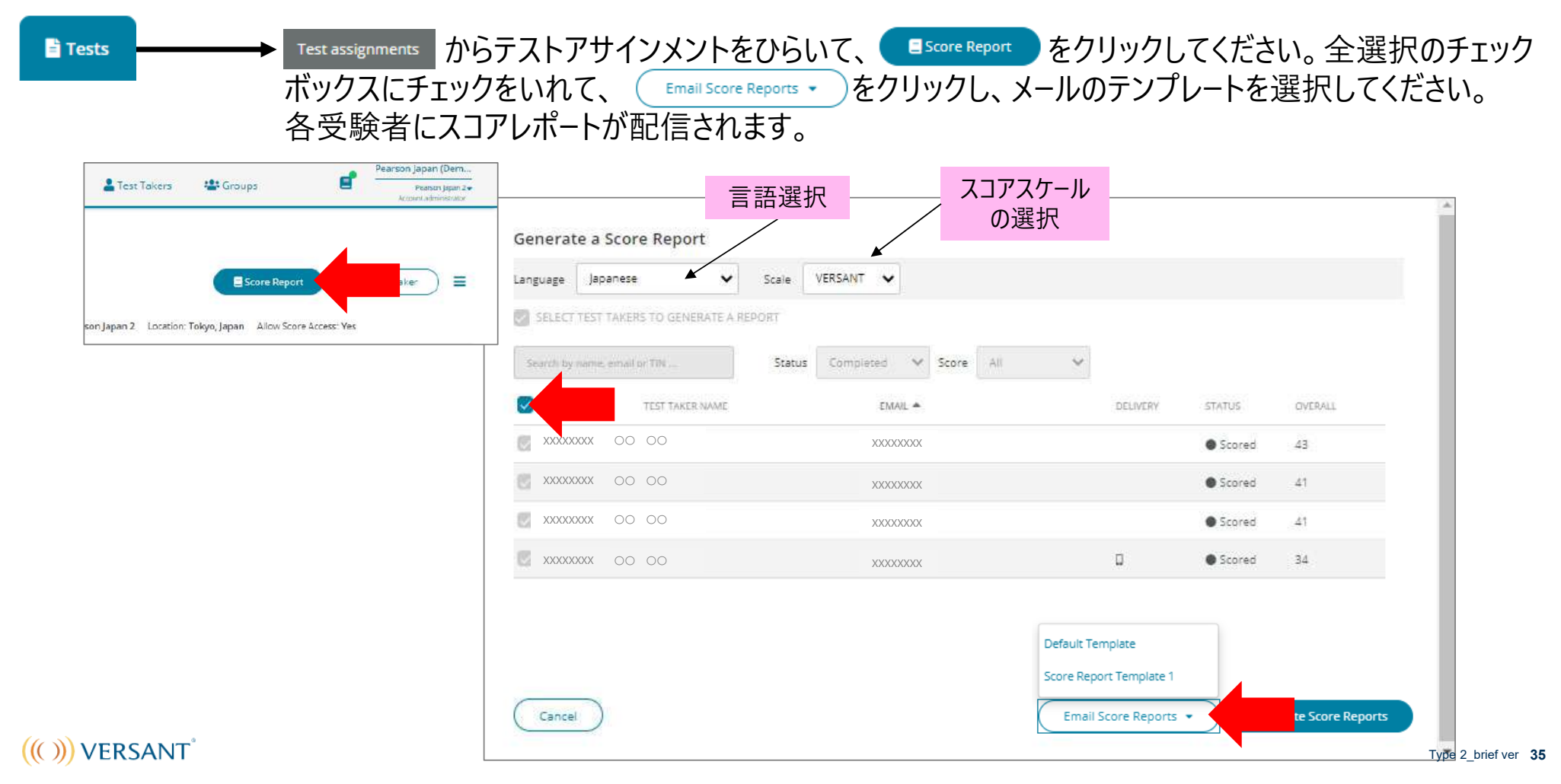

### **テストのステータスの表⽰をマニュアルで更新する⽅法**

#### Test assignments ホストアサインメントのページの右上のメニューからRefresh TINsを選択し、対象のTINまたは **E** Tests 全選択をして、 **Refresh を押します。その後ブラウザの画面も更新してください。**

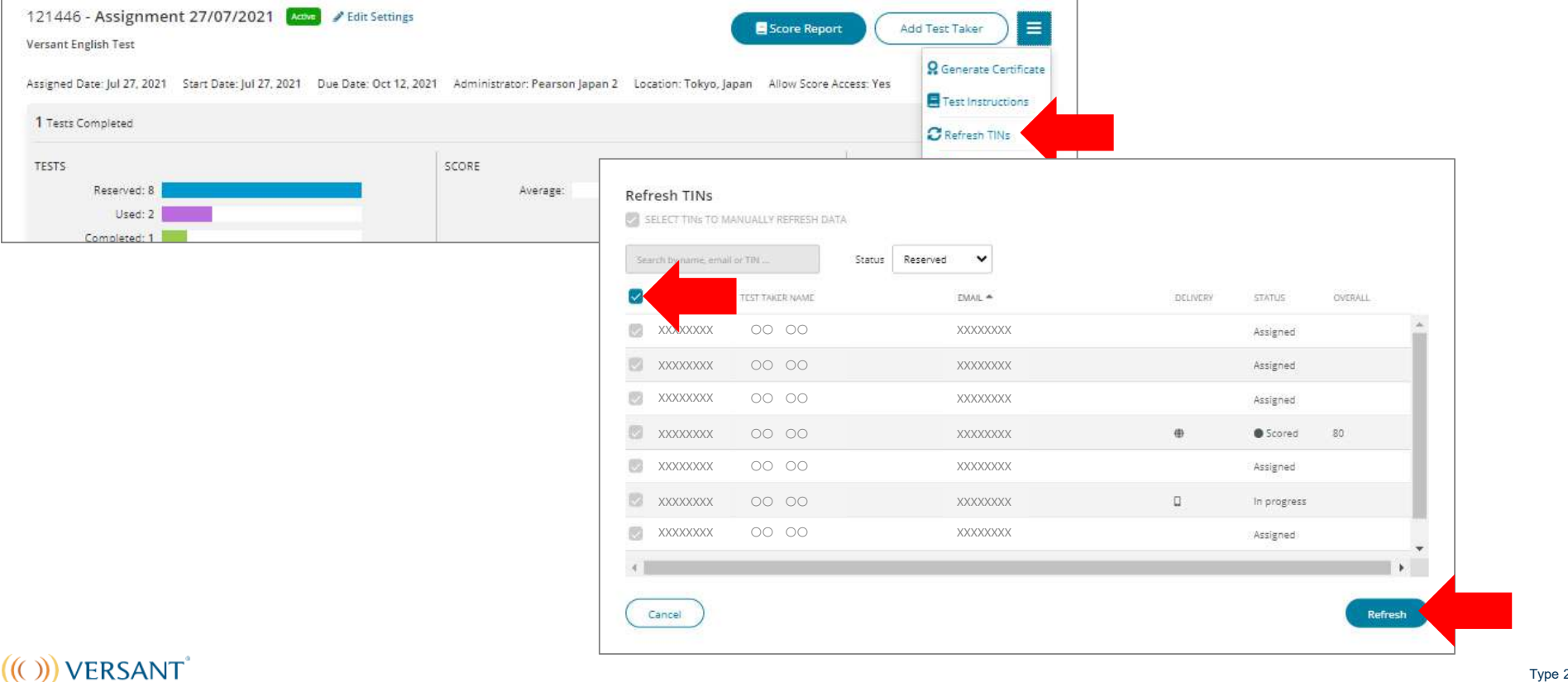

2 brief ver **36** 

### **有効期限切れのTINリストを発⾏する⽅法**

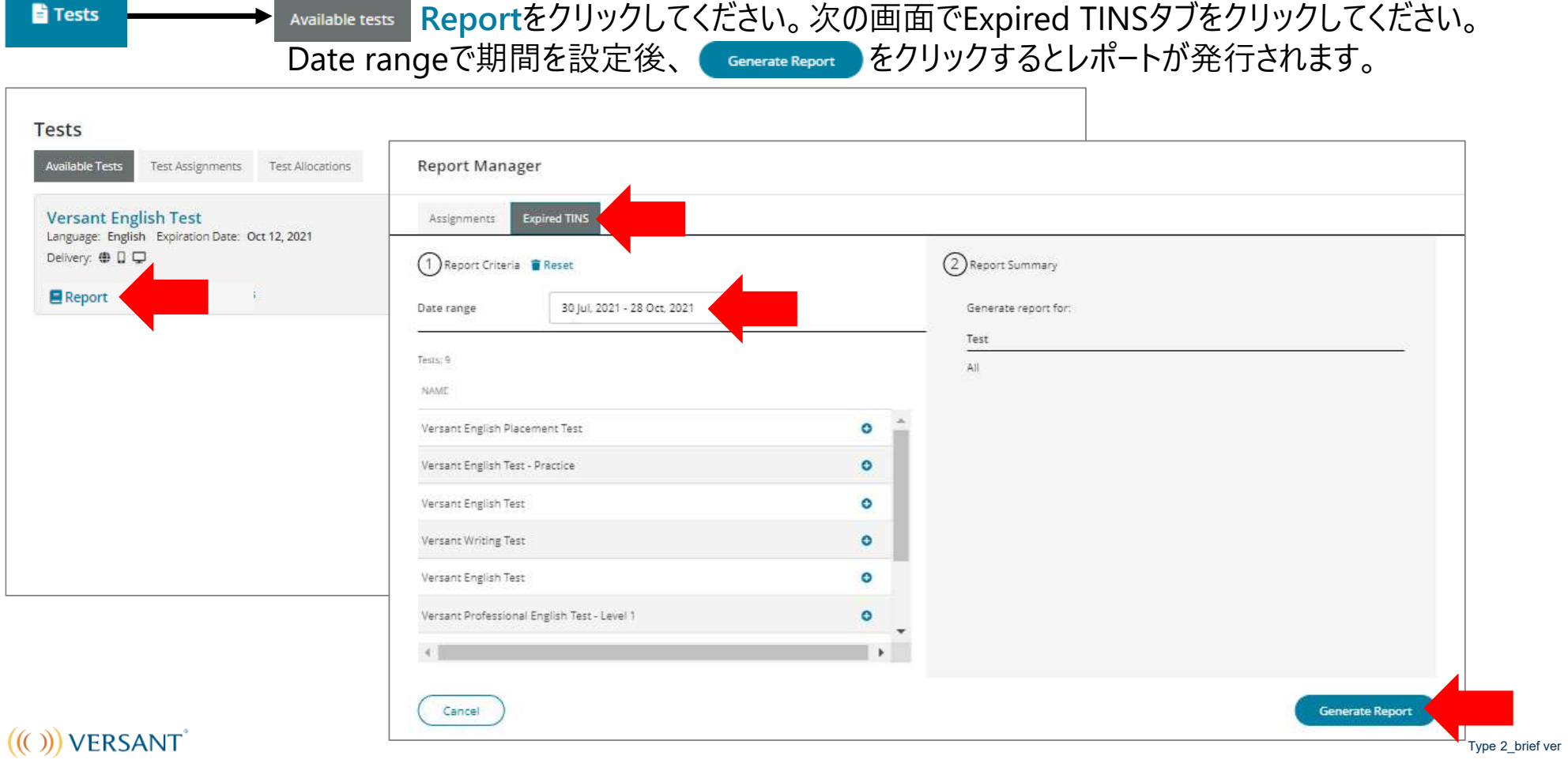

### **テスト通知メールの内容【サンプル】**

タイトル: (アカウント名) has invited you to take a Versant test 送信元: ScoreKeeper<no-reply-sk@pearson.com>

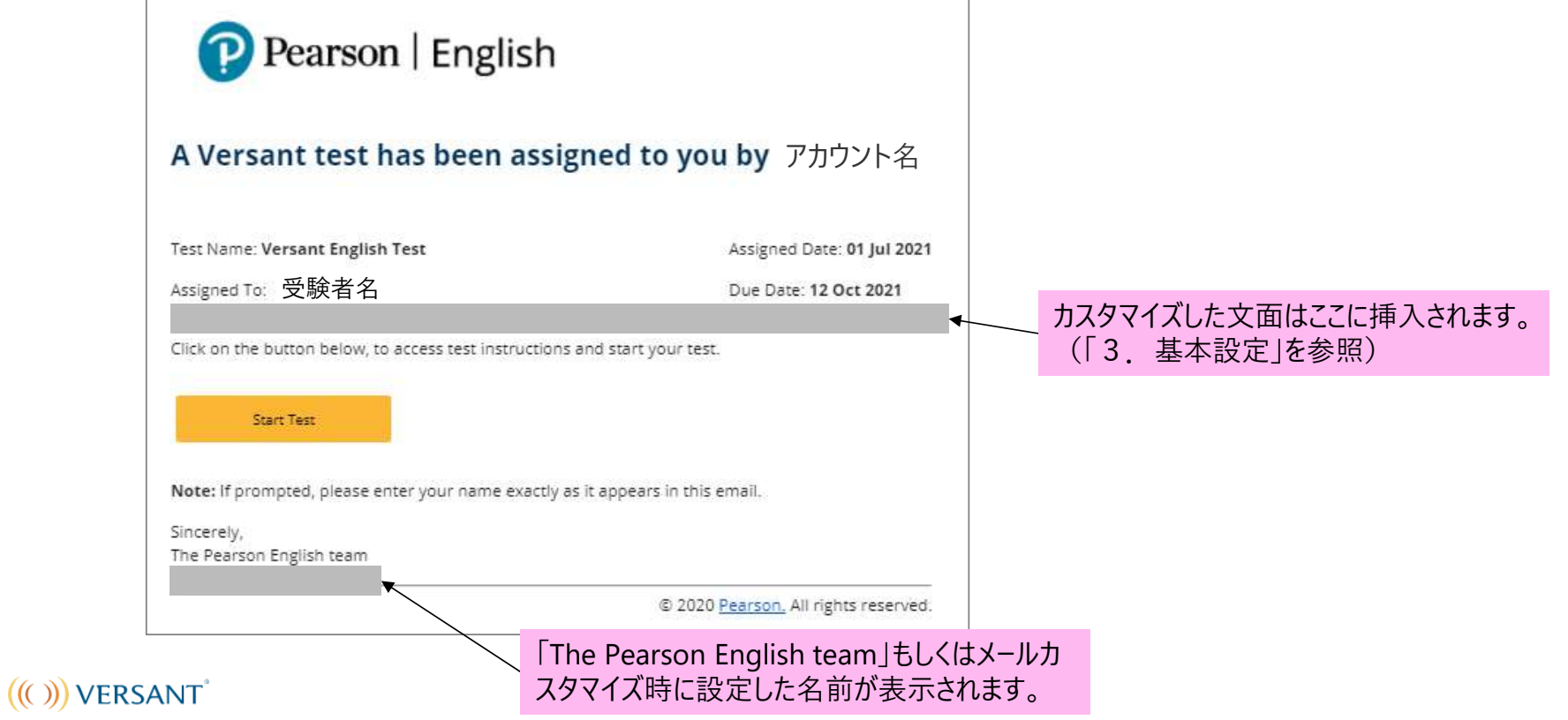

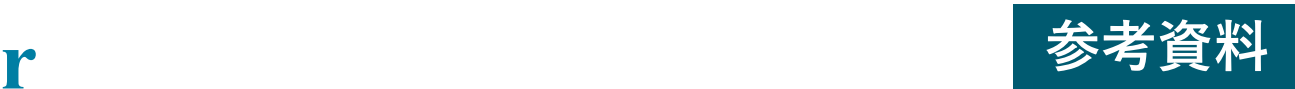

#### **Account Administrator【1】 【1】 【1】 【1】 】 【1】 】 参考資料**

### **受験者にTINを通知するメール【サンプル】**

タイトル:Your Versant TIN送信元: ScoreKeeper<no-reply-sk@pearson.com>

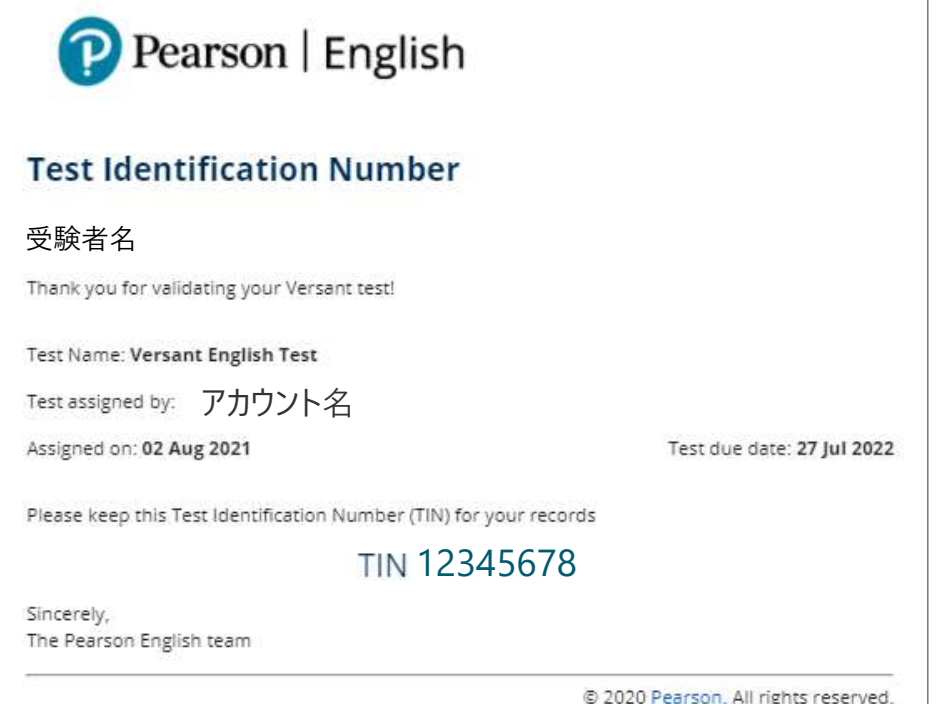

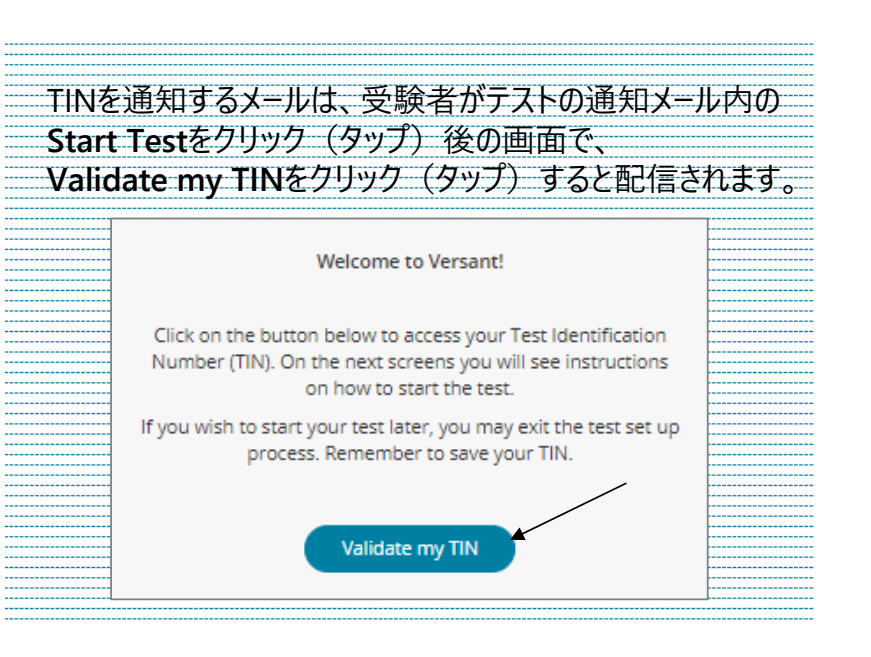

 $((())$  VERSANT

### **リマインドメールの内容【サンプル】**

タイトル: Reminder: (アカウント名) has invited you to take a Versant test 送信元: ScoreKeeper<no-reply-sk@pearson.com>

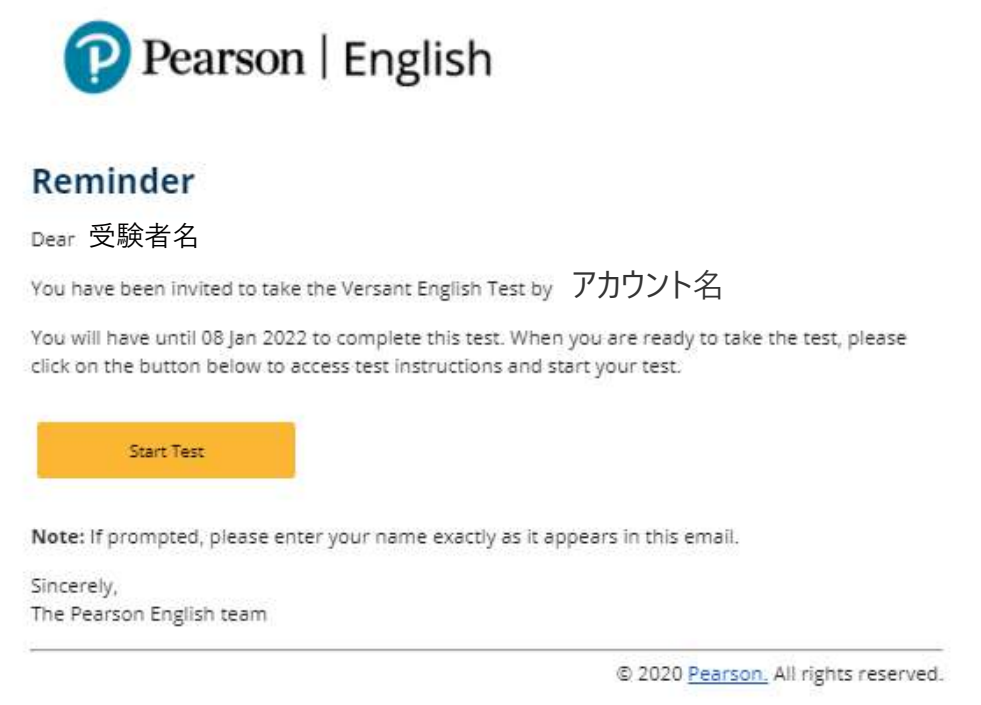

 $((()))$  VERSANT